# eMMR ServannA ・MyLCI ・MyLion 操作マニュアル

(サバンナ)

ライオンズクラブ国際協会333-E地区

改訂 2023年5月1日

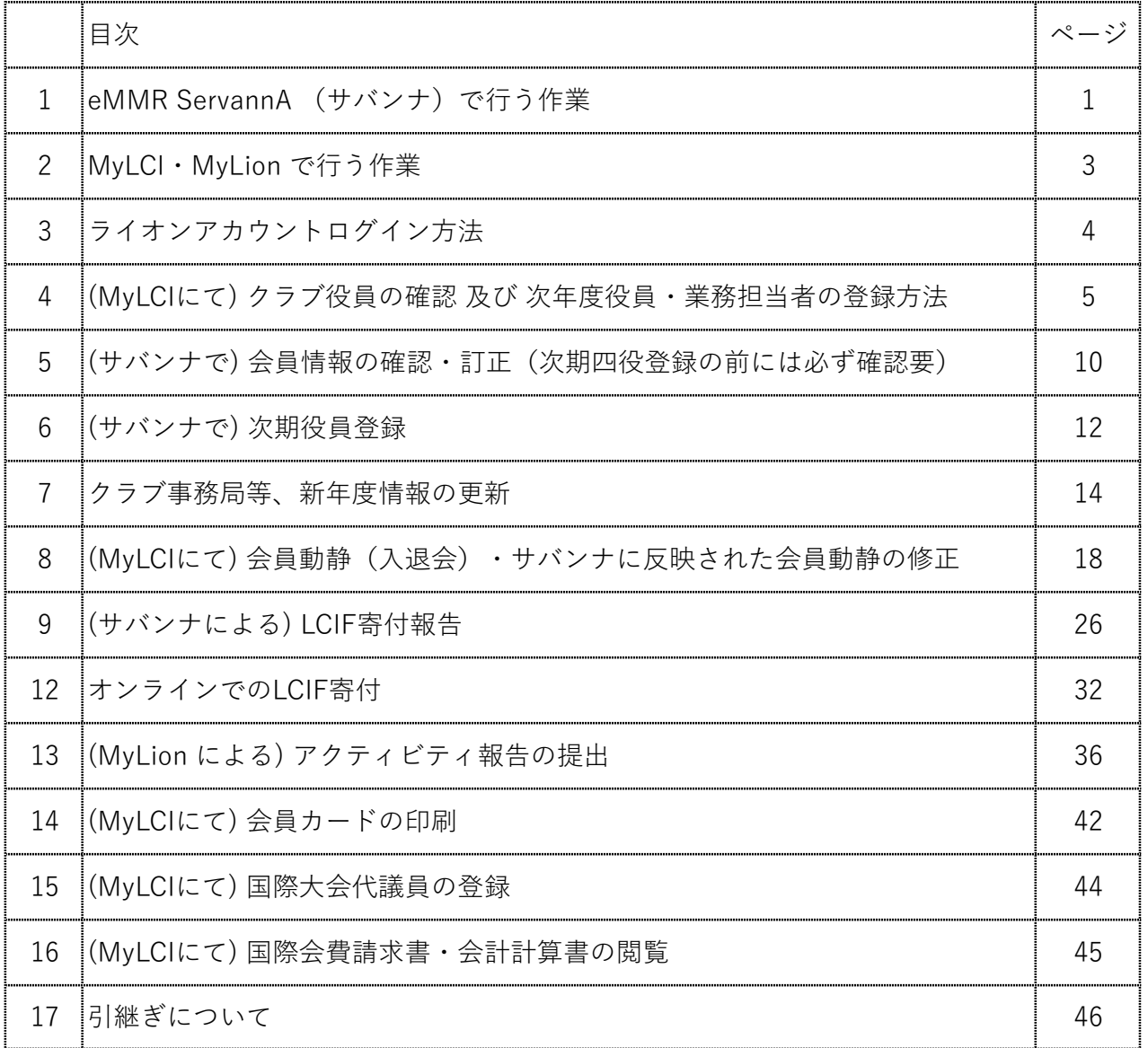

eMMR ServannA (サバンナ)で行う作業

ログインアドレス: https://www.servanna.net/general/common/login.php (地区キャビネットホームページにも eMMR ServannA へのリンクバナーを設置 しております)

《新年度準備 5月~6月15日》 \*可能な限り5月末までに登録を完了する!

■ 次年度四役の登録(ログインアカウントの作成) → 詳細は P 1 2 ~ 1 3

- \* 新年度から報告担当者が交替するクラブにおいては、今期の報告担当者が 次期四役(会⾧・幹事・会計・会員委員⾧)登録(ID・パスワードの設定)をし 次期役員へ引継ぎをしてください。( IDは各々の会員番号) なお、キャビネットでは、ID・パスワードの管理はしておりませんので、各 クラブで慎重に管理をお願い致します。
- クラブ情報(事務局移転に伴う住所・電話番号、例会日時、ホームページアドレス等) の更新及び管理 → インディング → 詳細は P 1 4 ~ 1 5
	- 今期の報告担当者は次年度のクラブ情報を入力してください。 クラブ事務局の住所・電話番号・FAX番号だけではなく、可能な限り事務局員 氏名(事務局員が不在の場合は代表者氏名またはマンスリー報告担当者氏名)・ スポンサークラブ名・結成日・認証年月日・CNも忘れずに入力してください。 備考欄には、事務局員の稼働日・時間等を入力してください。

#### 《毎月の作業》

■ MvLCIにて行った会員動静の報告の修正 → 学<mark>詳細は P 2 5</mark>

入会者氏名がサバンナに反映された後、会員の氏名(漢字、ふりがな)とライオン誌 用受け取り住所の入力をします。

■ LCIF寄付された月は、サバンナにて報告 → 詳細は P26~31

 クラブ情報、会員情報の更新、クラブ活動の報告は、会⾧または幹事の アカウントでログインします。 会計、会員委員⾧のアカウントでは、 更新できませんのでご注意ください。

《サバンナの画面で主に使用する箇所》

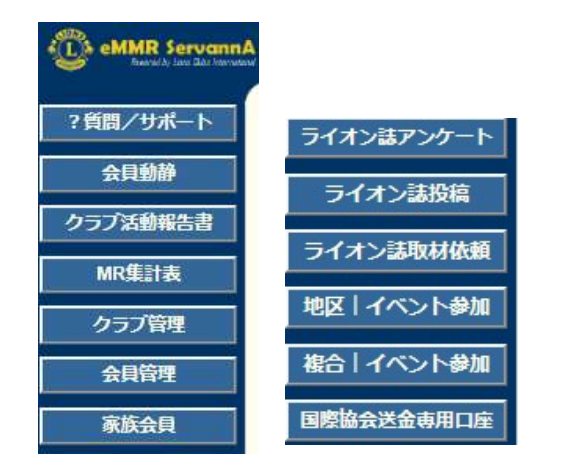

- ・ クラブ活動報告書 ⇒ LCIF寄付報告
- ・ クラブ管理 ⇒ 役員登録、クラブ事務局登録
- ・ 会員管理 ⇒ 会員情報の修正
- ・ 地区 イベント参加 ⇒ 地区年次大会の登録
- ・ 複合 イベント参加 ⇒ 複合年次大会の登録
- ・ 国際協会送金専用口座 ⇒ 国際会費、LCIF 寄付など口座の確認

#### 【 次年度四役登録時 】

\* 次期役員登録が完了しても、今年度の役員のアカウントは削除せずに 残しておいてください。

削除してしまいますと、今年度6月分の報告提出ができなくなります。

- 次年度も引き続き同じ役職を継続する場合は、あらためて新規に登録 してください。

#### 【 LCIF寄付報告の提出期間 】

#### 報告提出期間: 毎月 20日 ~ 当月末日23:59

翌日1日0:00には完全にロックされ、以降は報告を受け付けなくなり ますのでご注意ください。

LCIF寄付は基本的に毎月25日が締切日となっております。この日までに 所定のエクセル報告用紙がキャビネット事務局までに提出されなかった 際は、寄付がない月とみなし、キャビネット事務局の方で「提出」ボタン をクリックし、報告完了いたします。

2022.6.30まで報告修正期間を、翌月2日~5日まで設けておりましたが 現在はLCIF寄付のみの報告となりますため、訂正期間はありません。

#### 【 サバンナ入力停止期間 】

eMMR ServannAは、メンテナンスにより下記の期日にてシステムが停止 します。 (2023年4月1日現在)

・ 毎月 1日(0:00~2日0:00)

• 毎日 2:00 $\sim$ 3:00

指定時刻に作業中の場合、強制的にログアウトされます。予めご了承くだ さい。

MyLCI・MyLion で行う作業

ログインアドレス:

https://lci-auth-app-prod.azurewebsites.net/Account/Login \*ブラウザは「Chrome」「FireFox」を推奨します

#### 《新年度準備 5月~6月15日》 \*可能な限り5月末までに登録を完了する!

■ 次年度役員の登録 → インディング → 詳細は P 7

今年度の会⾧又は幹事のアカウントでログインし、次期三役の登録を行ってください。 会⾧・幹事においては、ライオンアカウントを取得した上での、会員動静や アクティビティの報告となりますので、MyLCIにて、電話番号やメールアドレスの 登録がないと、アカウントが取得できません。今年度の会⾧又は幹事においては、 次期役員の携帯電話番号、メールアドレスを必ず入力をしてください。 \*携帯番号の登録は、国番号+最初の0を除いた番号になります。  $(\frac{m}{2})$  090-1234-5678 ⇒ 81 90 12345678

■ クラブ情報(事務局移転に伴う住所・電話番号、例会日時等)の更新及び管理  $\Rightarrow$  詳細は P 1 6 ~ 1 7

新年度になりましたら、クラブ連絡先情報・例会情報を更新してください。

#### 《毎月の作業》

#### ■ 会員動静の報告 ⇒ 詳細は P18~24

入退会がなかった月も、会員動静の報告は必要です。MyLCIにて「会員動静なしを報告」 をクリックし、完了してください。

入会、退会報告は、システム上2か月遡って報告が可能ですが、キャビネット事務局で 月末に行う会員数の集計や、地区費等の請求業務に大きな支障をきたしますので 過去月には遡らないでください。

家族会員が入会した時は、キャビネット事務局へ「会員動静における報告書」 を提出してください。

■ アクティビティの報告 (MyLionにて) → 詳細は P36~41 月毎の報告提出期間はありません。年度内でしたらいつでも報告することは可能です。 翌期の7月15日以降は報告できませんので、ご注意ください。

 2022-2023年度 報告提出期間 2023年7月15日まで 2023-2024年度 報告提出期間 2024年7月15日まで

# ライオンアカウントログイン方法

- ➀ 333-E地区のホームページを開きます。 https://lc333-e.com/
- ② トップページ下部にある、「MyLion/MyLCI」のロゴをクリックします。

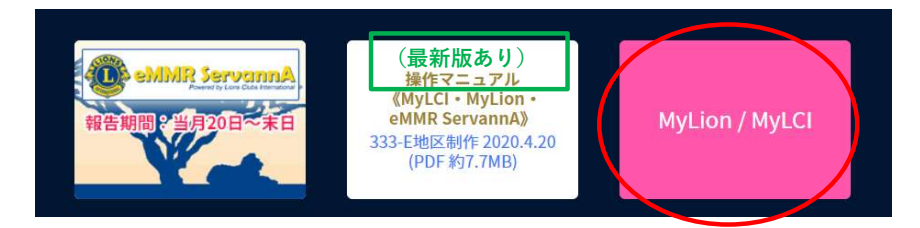

③ ライオンアカウントを取得した時に登録した、メールアドレス(又は携帯番号 ハイフンを除いて81xxxxxxxxxx) と パスワード を入力して、ログインします。 \*携帯番号は、国番号の 81 の後に、最初の0を除いた番号となります。 (例 090-1234-5678 ⇒ 819012345678)

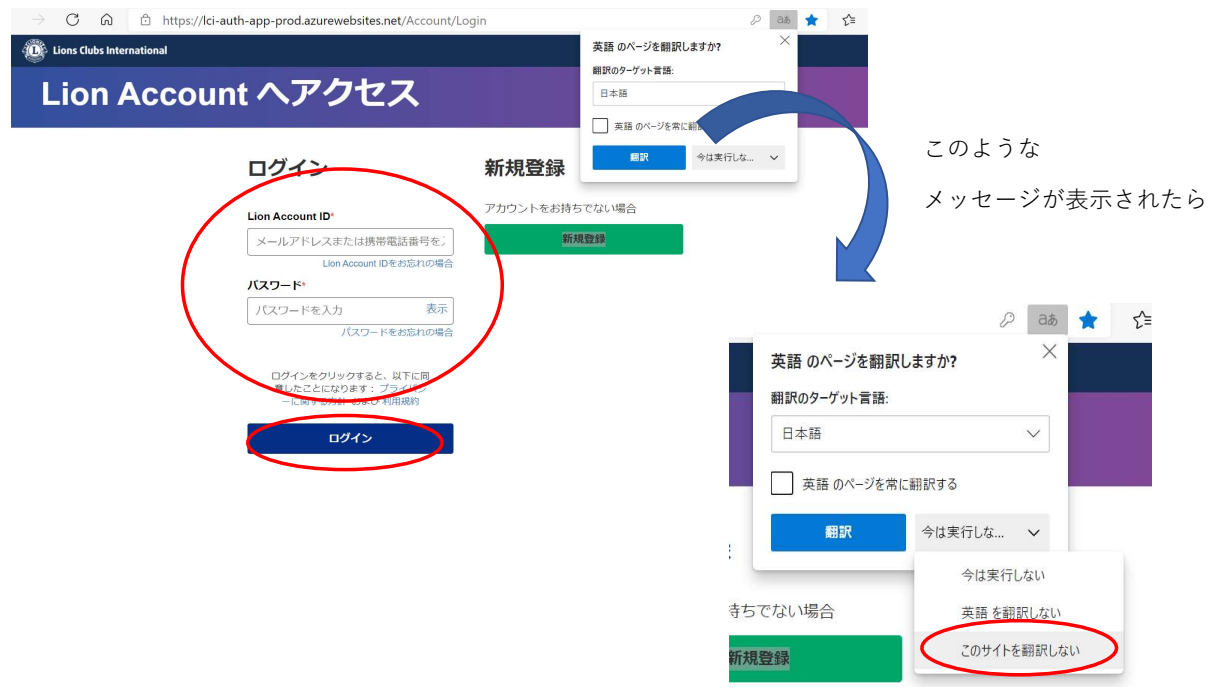

なお、アカウント取得後間もない場合はログインはできません。 2時間程度時間をおいてからログインしてください。

ログイン後、MyLCIを開きます。

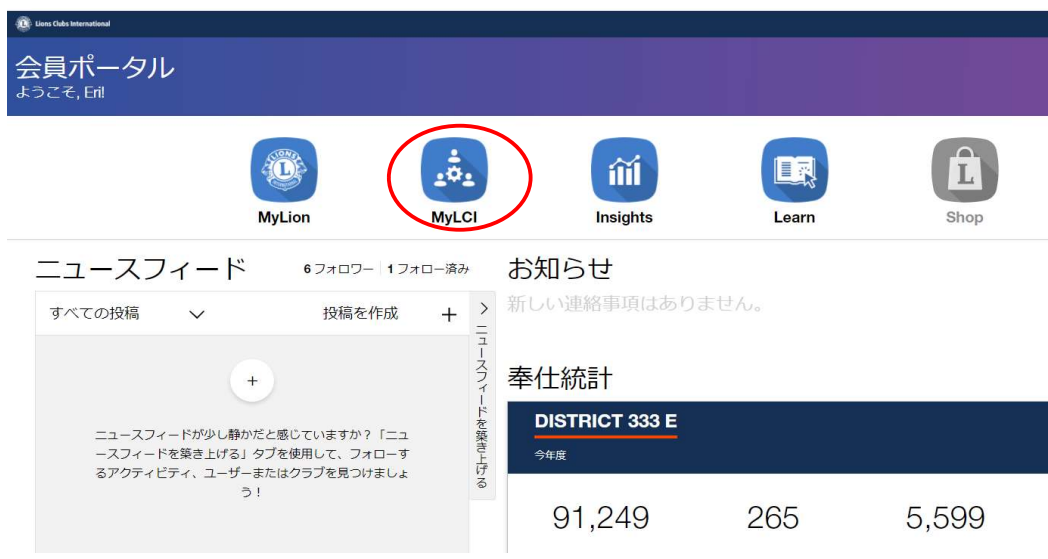

ライオンズクラブ → 役員 を選択します。

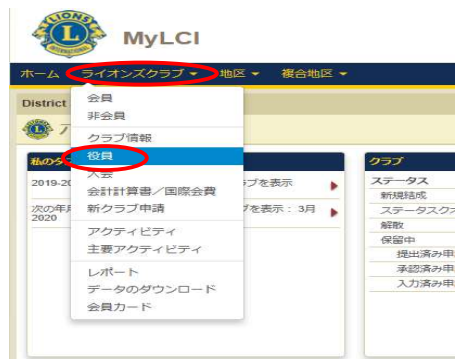

「任期の選択」で、今年度をクリックして、今年度の会⾧、幹事、会計等役職が登録 されていることを確認します。

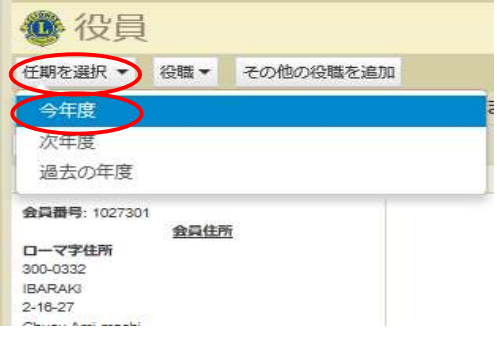

登録されていない場合は、右側の「役員登録」をクリックし、登録ページに進みます。

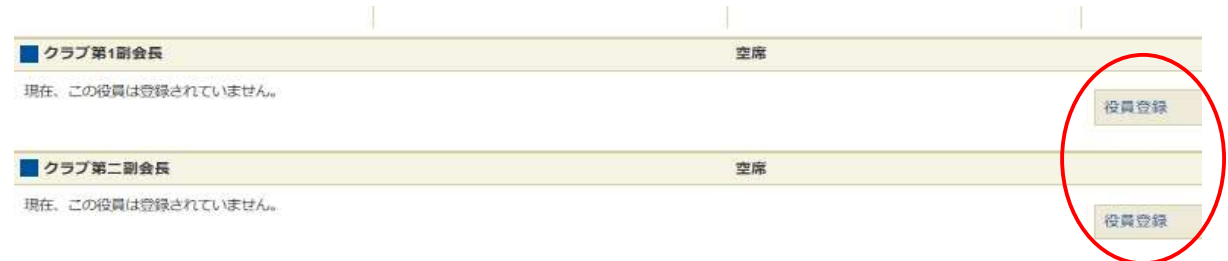

「会員を選択」をクリックし、該当役員を選択します。 最後に「保存」をクリックします。

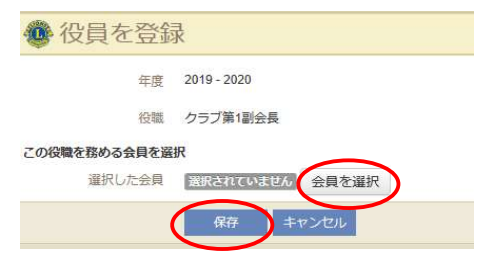

\* 会⾧・幹事のみ、MyLion・MyLCIにて報告できる権限がありますので クラブ三役の登録内容(電話番号、メールアドレス等)に間違いがない か確認をしてください。(追記、修正する場合は、「ライオンズクラブ → 会員」のページより入力します。)

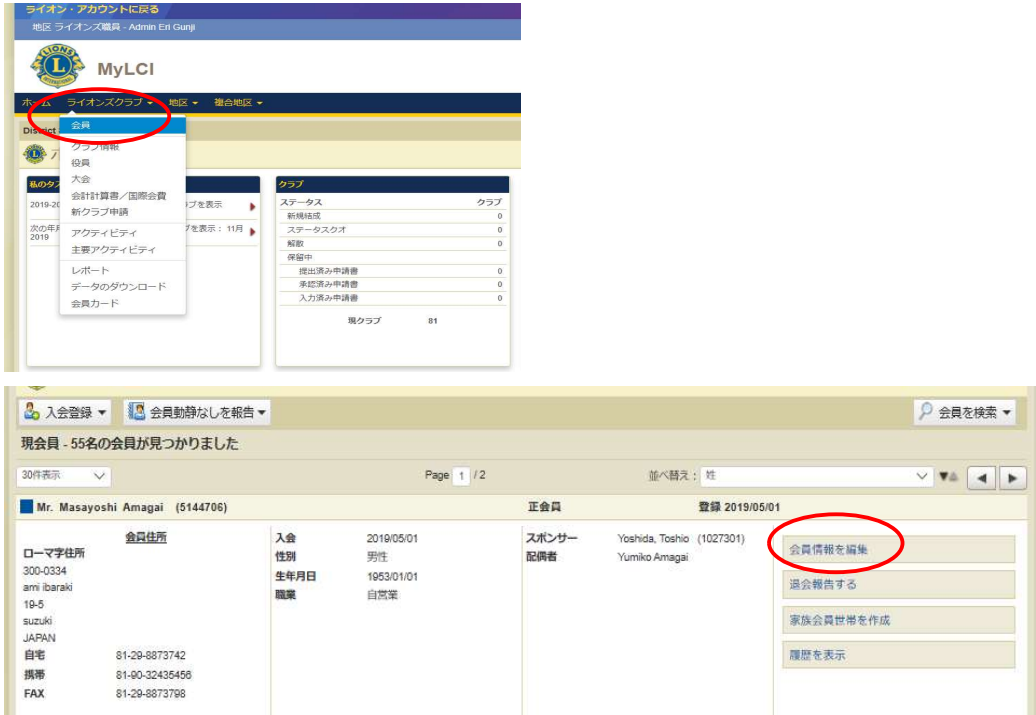

- \* 電話番号の登録: 国番号は [ 81 ]、市外局番は最初の0を除く2桁 [ XX ]、 その後の番号は、ハイフンなしで入力。
	- (例) 連絡先情報 国南市 市外局曲 重調 内障 事務局電話 自宅電話 81 29 12345678 携帯電話 81 90 23456789 FAX: 29 12345678 81  $E \times -J$ xxxxxx@lc333-e.com

【次年度役員の登録】

ライオンズクラブ → 役員 → 任期を選択 → 次年度 を選択します。

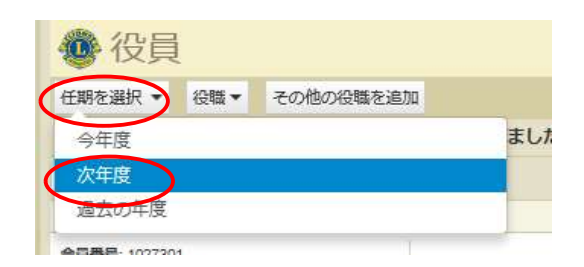

役員登録をクリックし、登録をします。

\* 最低でも、三役の登録は必ず行ってください。会⾧・幹事の登録がないと 次年度アクティビティの報告や、MyLCIでの会員動静ができなくなり また会計の登録がないと、国際協会会費の請求書が発送されません。

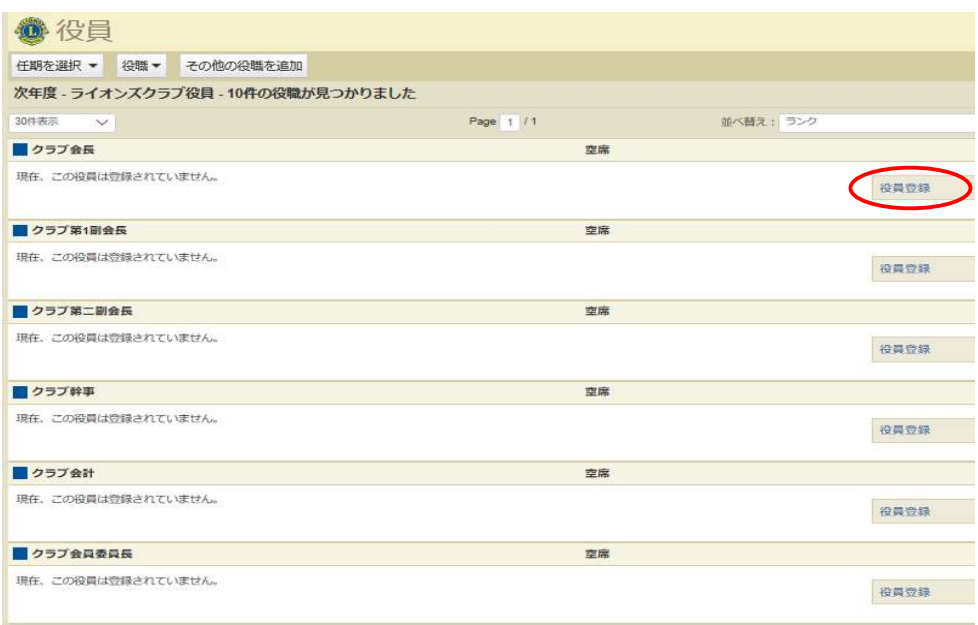

【業務担当者の登録】

\* 業務担当者を登録し、業務担当者がライオンアカウントを取得することにより 会⾧、幹事と同様に、MyLCI、MyLionにて報告ができるようになります。

#### ライオンズクラブ → 役員 を選択します。

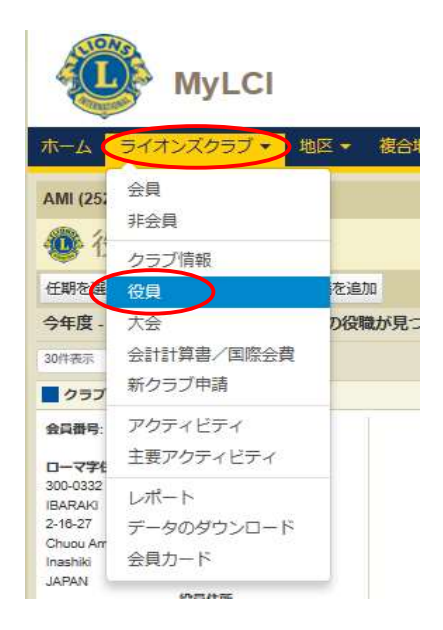

役職 → ライオンズクラブ業務担当者 を選択します。

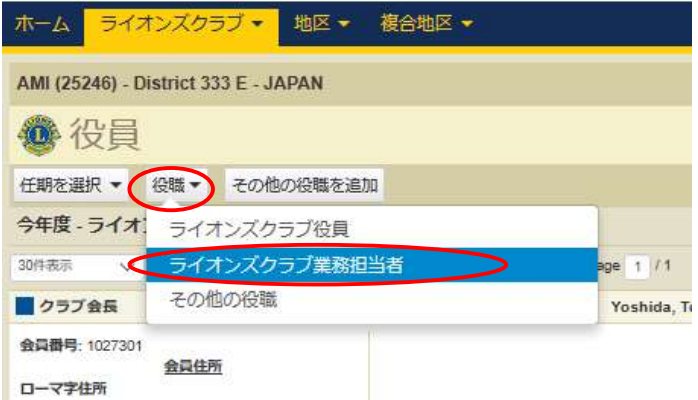

「業務担当者を登録」をクリックします。

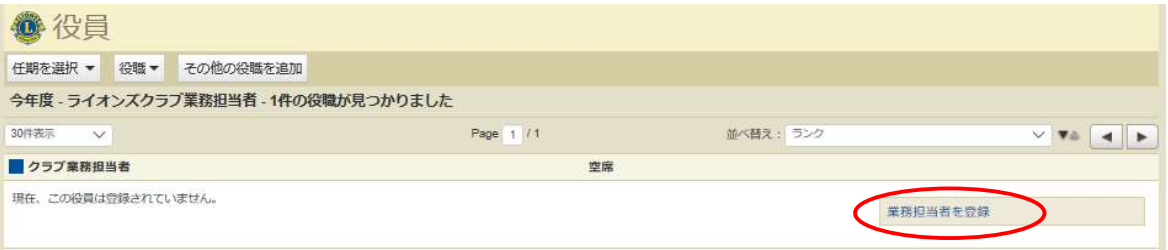

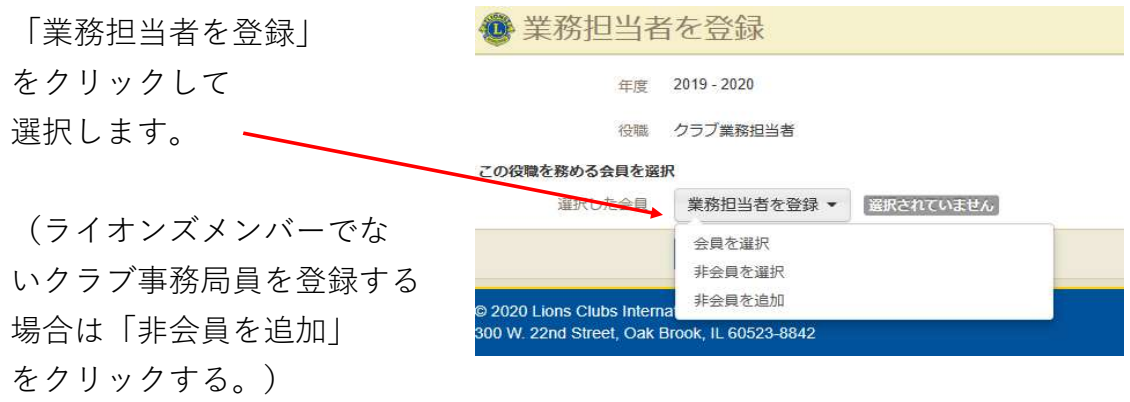

業務担当者の情報を入力し、最後に「保存」をクリックします。

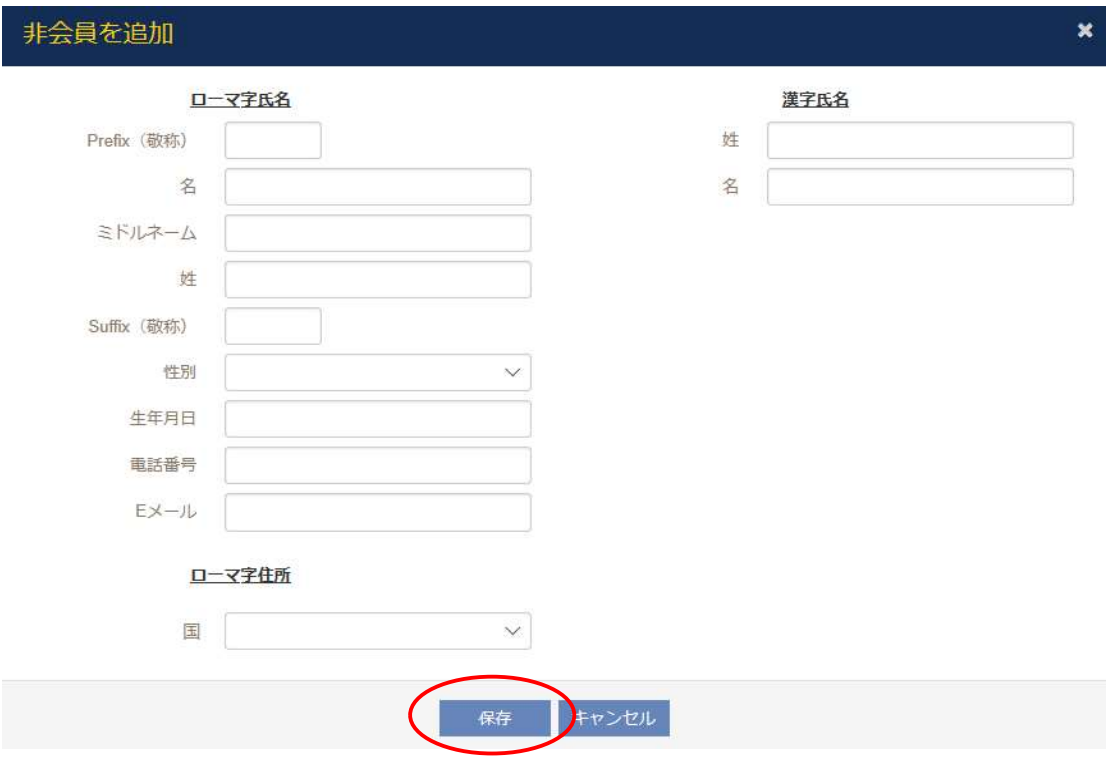

### サバンナで会員情報の確認・訂正

#### \* 次期役員を登録する前に必ず行ってください。

登録する次期役員の会員情報を確認します。特にメールアドレスが、事務局や他の 会員と重複されておりますと、メールが受信できなくなる等不具合が発生しますので 登録内容を確認の上、必要があれば訂正します。

現会長または幹事のIDで、サバンナにログインします。

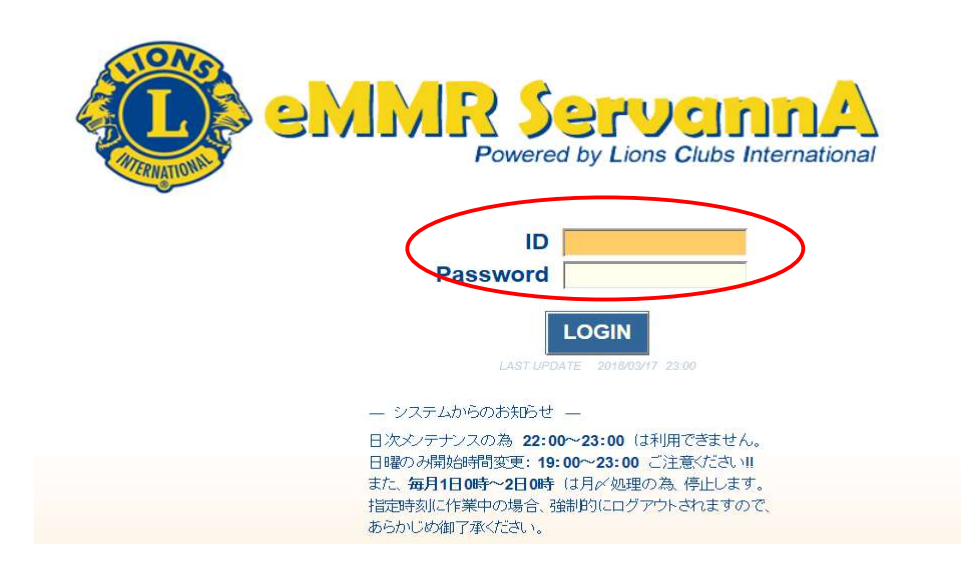

#### 左側にあるメニューの「会員管理」をクリックします。

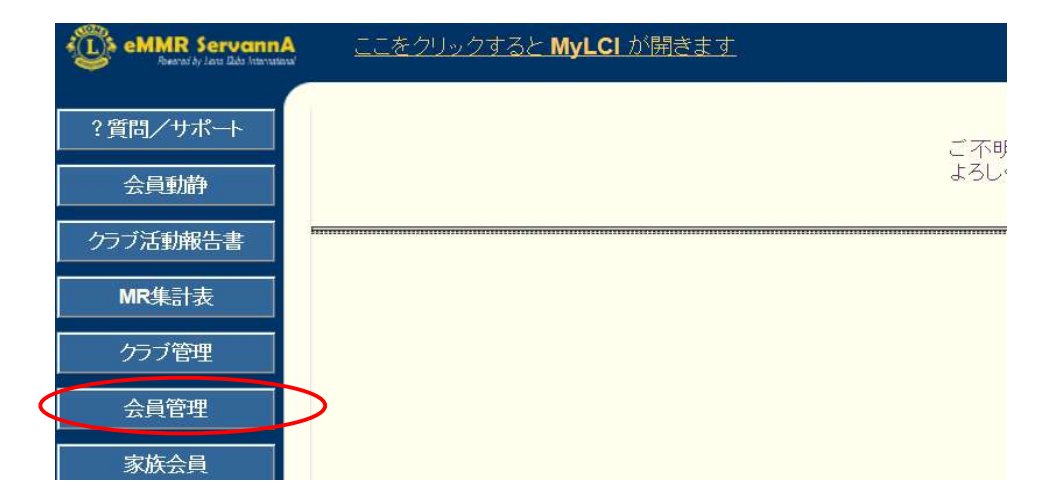

名前の右側にある「詳細」をクリックすると、個人のページが開きます。

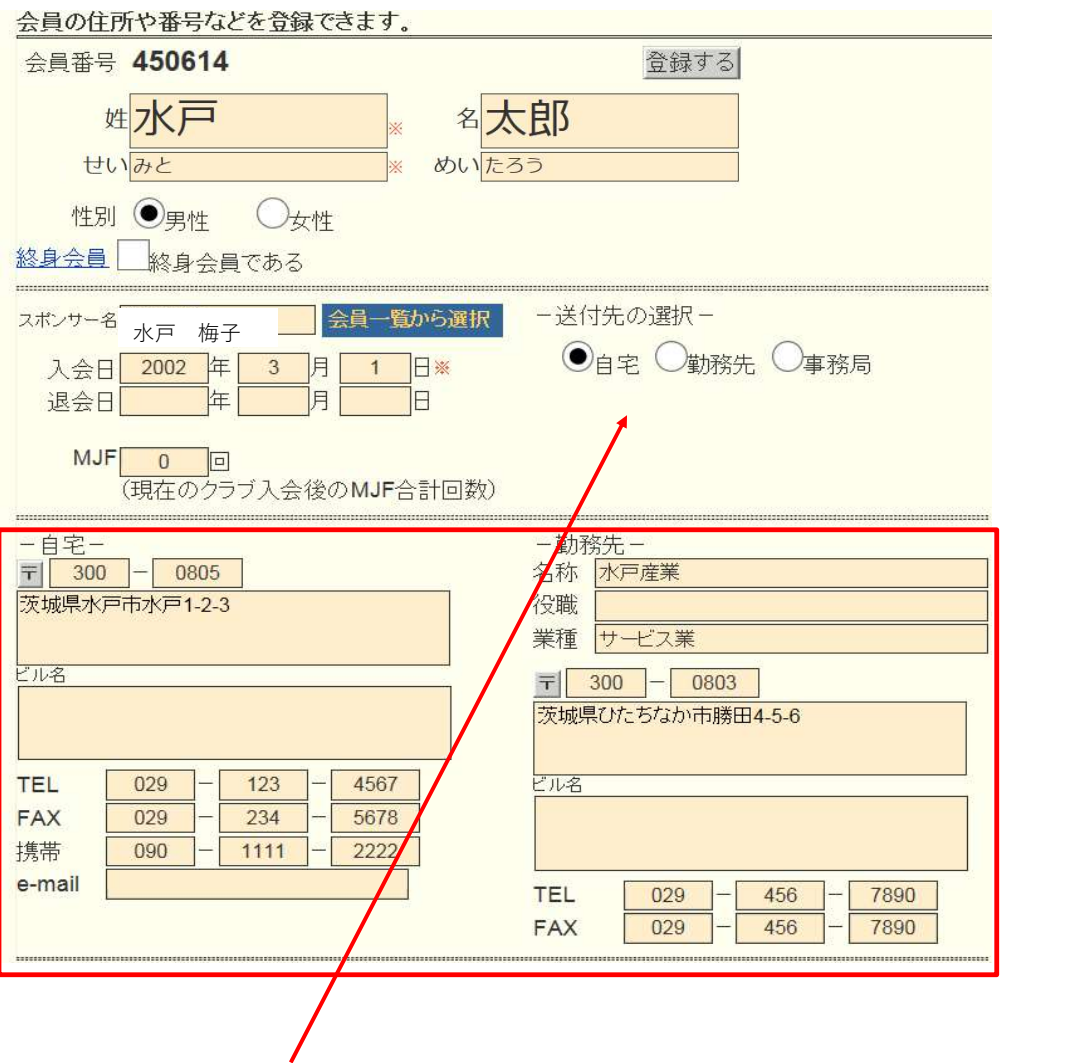

ここで選択した送付先に、ライオン誌が届きますので、送付先を自宅として いるならば自宅住所を、勤務先としているならば勤務先住所が入力されている ことをご確認ください。

修正されました時は、画面上部にある「登録する」をクリックしてください。

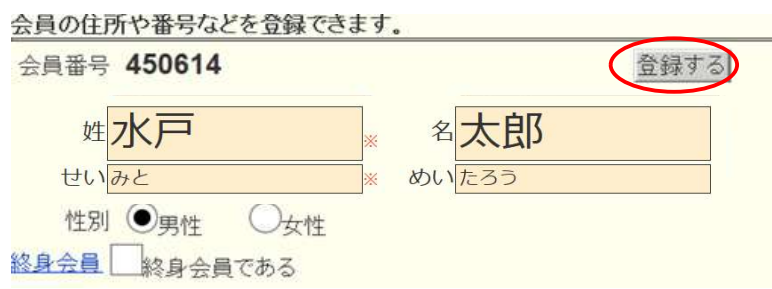

# サバンナで次期役員登録 / 《新年度準備 5月~6月15日》

現会⾧または幹事のIDで、サバンナにログインします。 左メニューの「クラブ管理」を選択します。

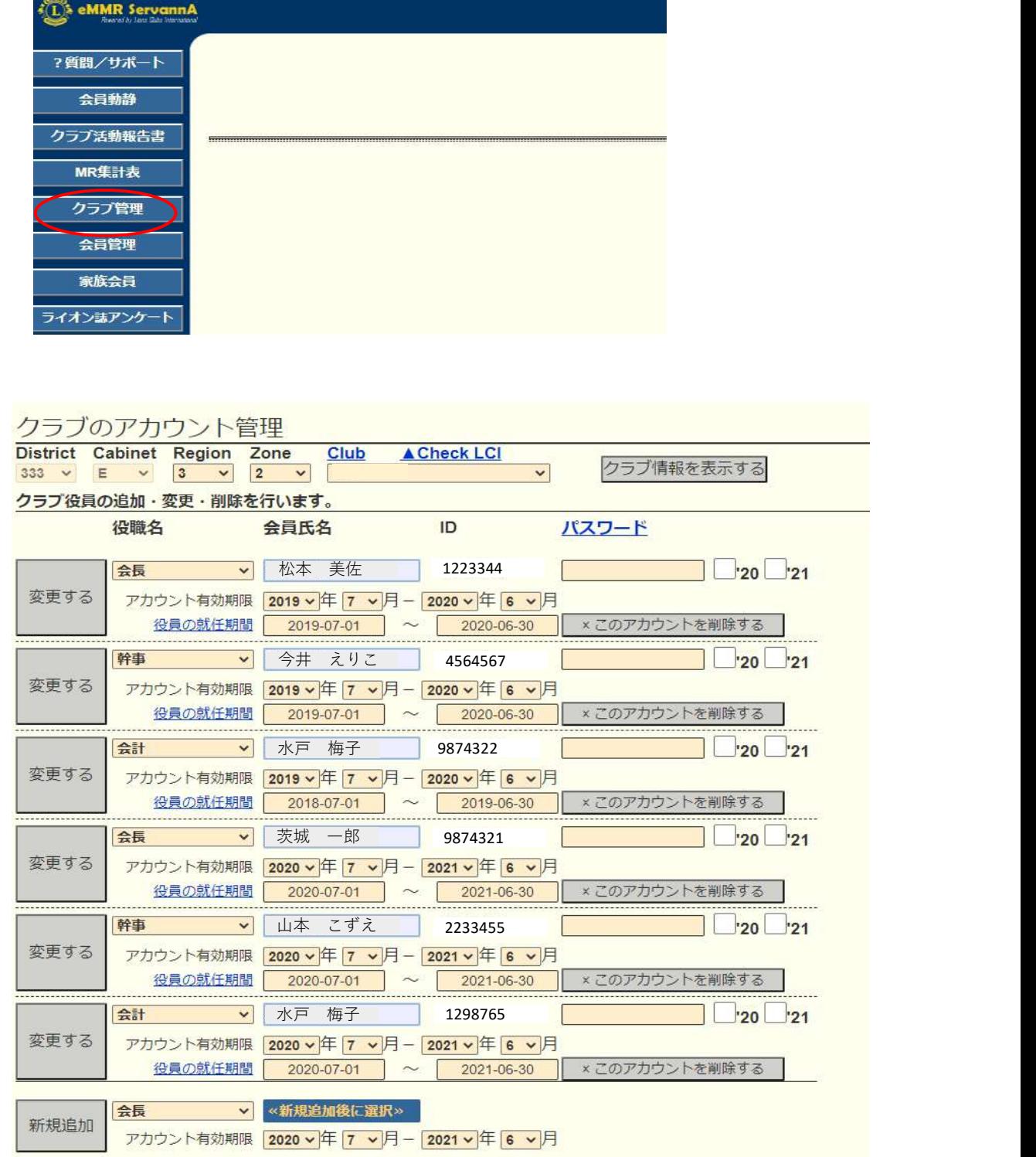

「新規追加」ボタンの右のプルダウンから、①役職を選択し、②任期の欄を入力 します。2023~2024年度の役員であれば「2023年7月~2024年6月」となります。 入力完了しましたら、③「新規追加」ボタンをクリックします。

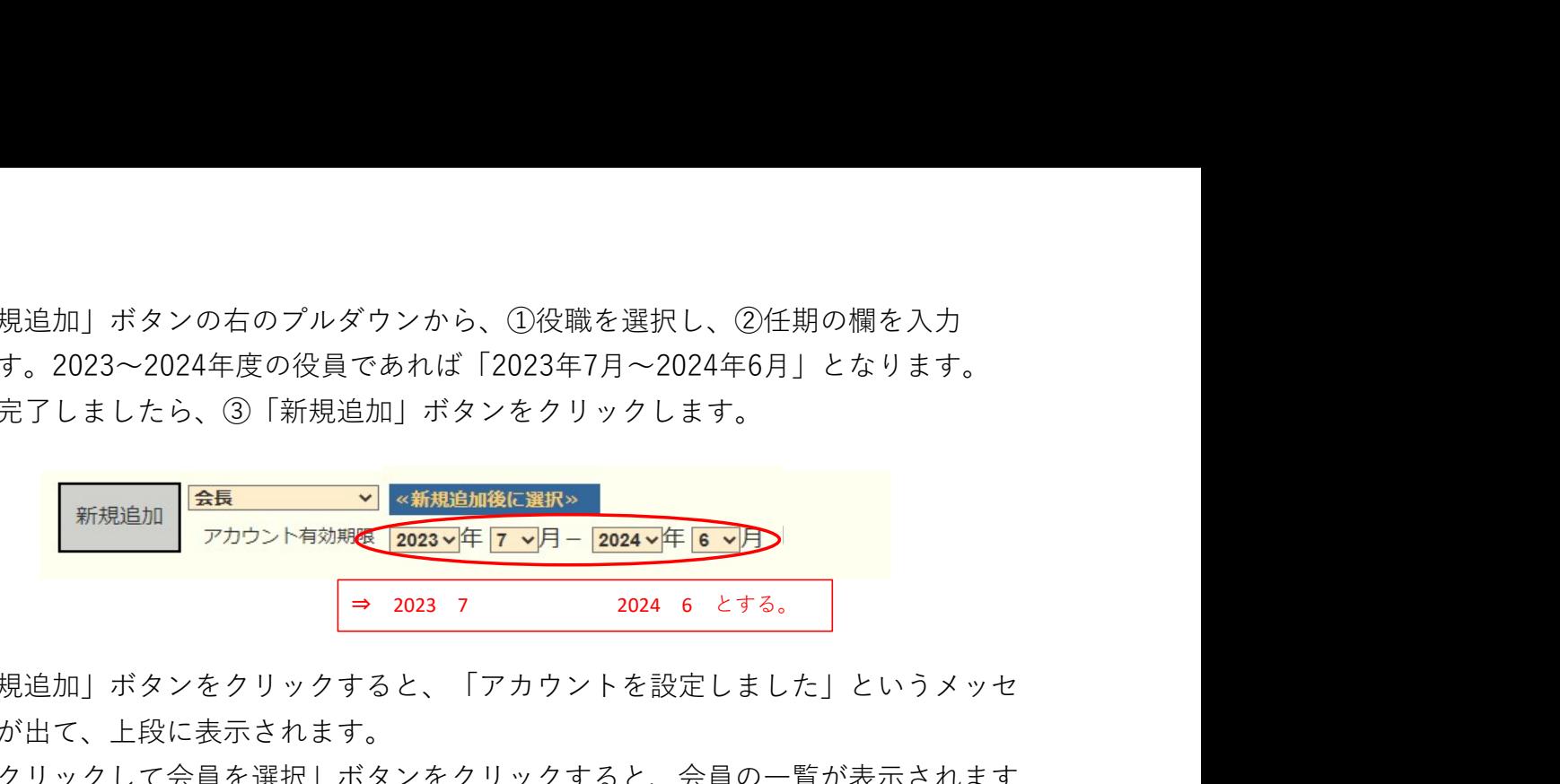

「新規追加」ボタンをクリックすると、「アカウントを設定しました」というメッセ ージが出て、上段に表示されます。

④「クリックして会員を選択」ボタンをクリックすると、会員の一覧が表示されます ので、該当する会員を探し、⑤会員名をクリックすると氏名が表示されます。

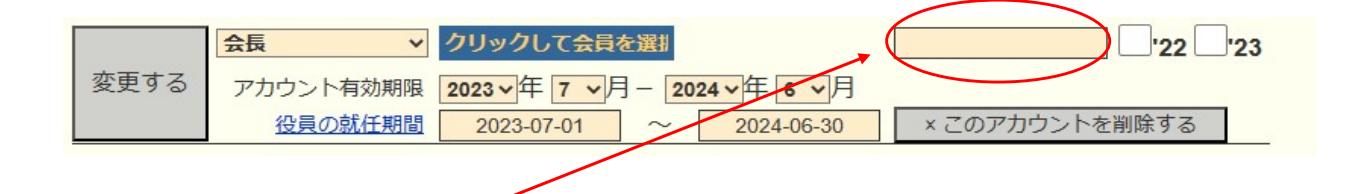

⑥引き続き、パスワード欄に、アルファベット及び数字の組み合わせで自由に設定した パスワード(4文字以上32文字以内)を入力します。(新役員用にパスワードを設定) この時、大文字と小文字は区別されますので、ご注意ください。

次に、アカウント有効期限の下の「役員の就任期間」欄に、期間が正しく登録されて いることを確認し、⑦「変更する」をクリックします。

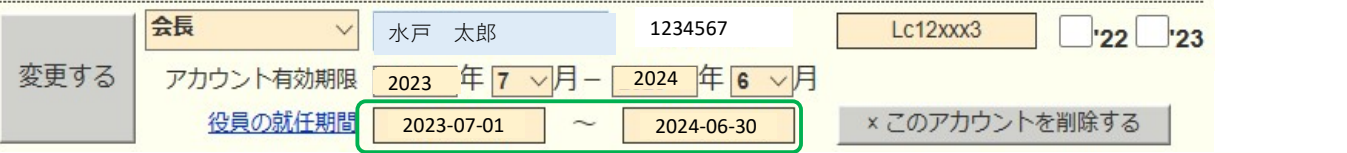

この操作を、会長に続き、幹事、会計、(会員委員長)と、繰り返します。

《注意事項》

\*\* 次期役員登録が完了しても、今年度の役員のアカウントは削除せずに残して おいてください。

削除してしまいますと、今年度6月分の報告提出ができなくなります。

\*\* 次年度も引き続き同じ役職を継続する場合は、あらためて新規に登録してくだ さい。

(サバンナ) クラブ事務局等、新年度情報の更新

《新年度準備 5月~6月15日》

クラブ情報の入力は、「クラブ管理」より行います。

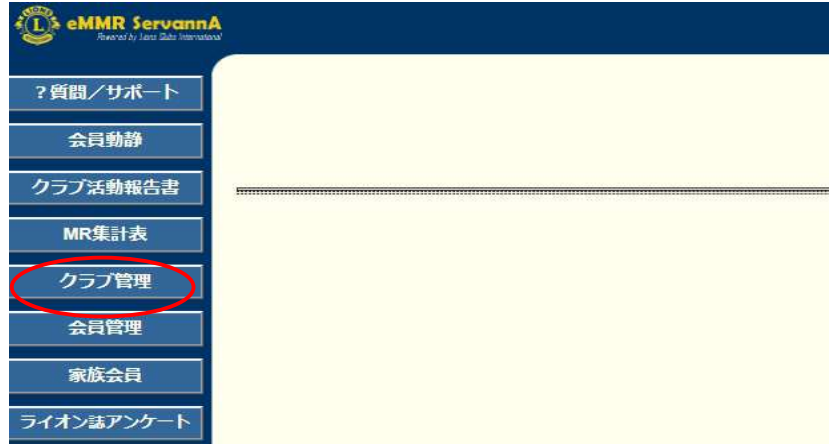

「クラブ情報を表示する」をクリックします。

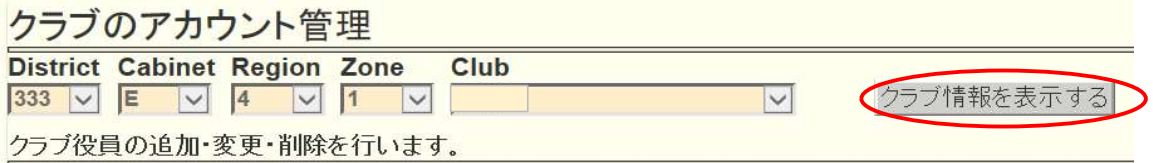

7月以降、事務局が新幹事宅になる等で連絡先に変更がある際は、 ここで修正します。

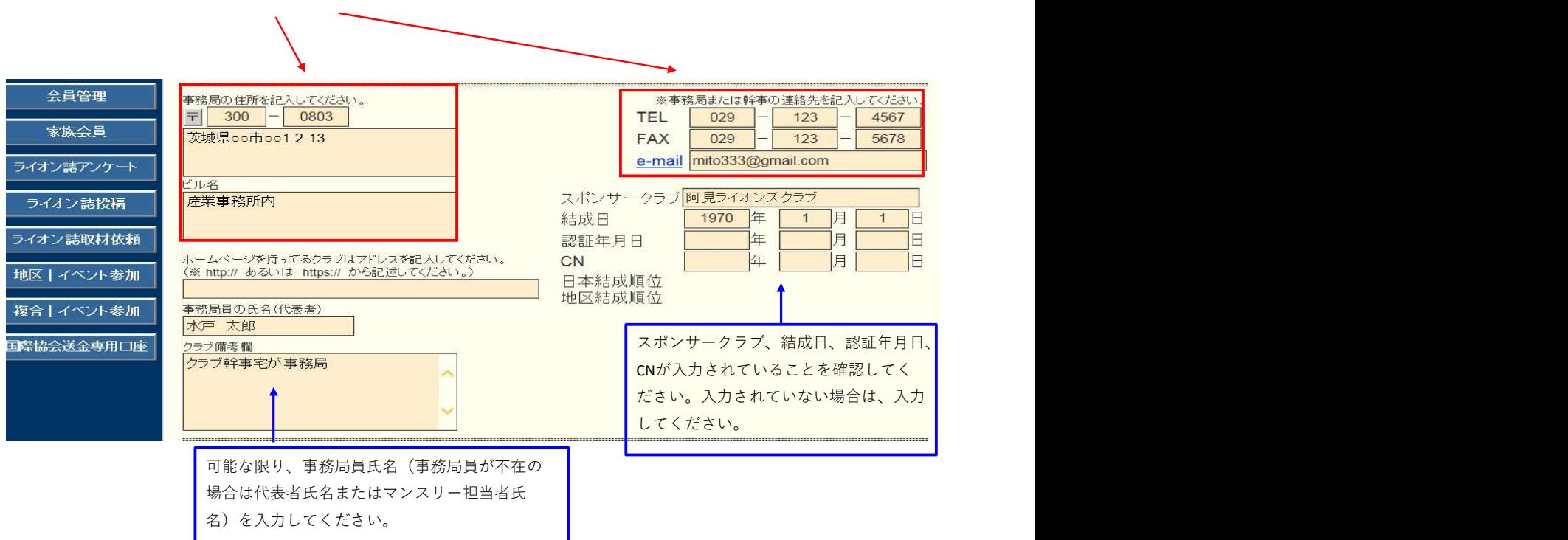

新年度より例会場所の変更がある場合は、ここで修正します。

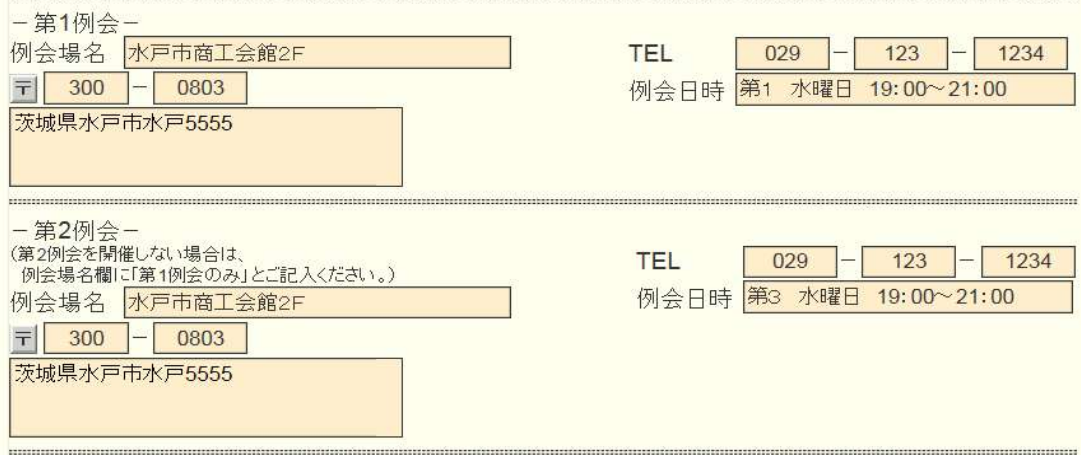

入力が完了したら、画面上部にある「登録する」をクリックします。

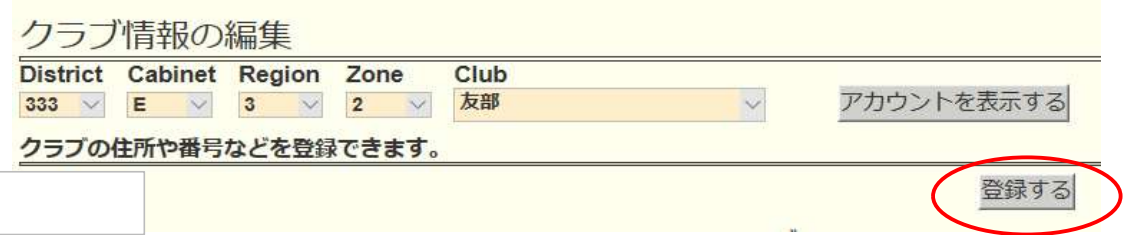

## ログイン後、MyLCIを開きます。

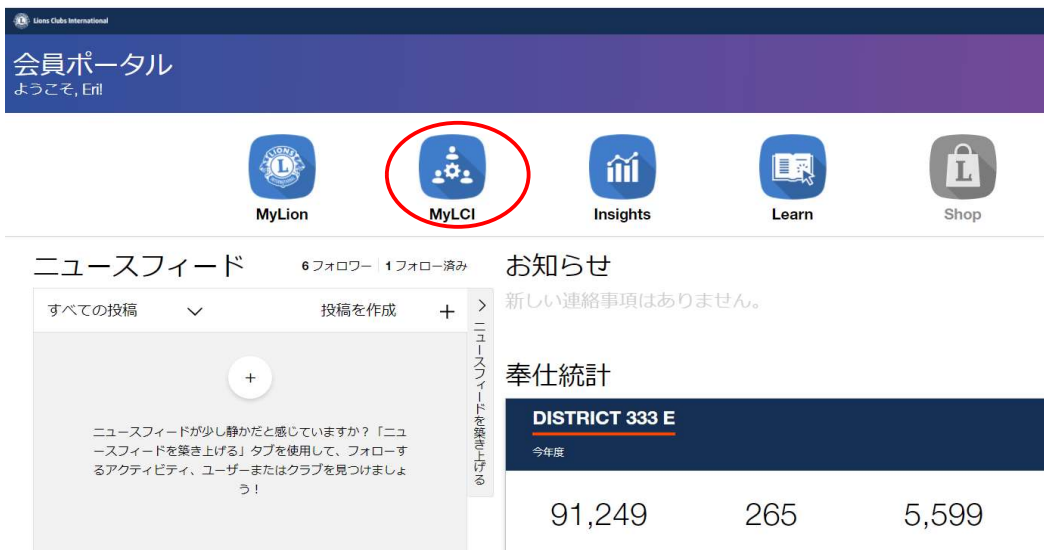

ライオンズクラブ → クラブ情報 を選択します。

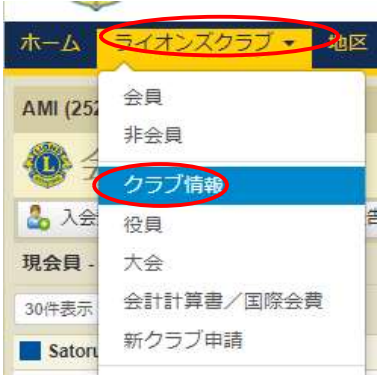

「クラブ連絡先情報」に前年度の情報が入力されていた場合は、「連絡先を削除」 をクリックし、「連絡先を登録」をクリック。「会員を選択」し、クラブ幹事を選択。

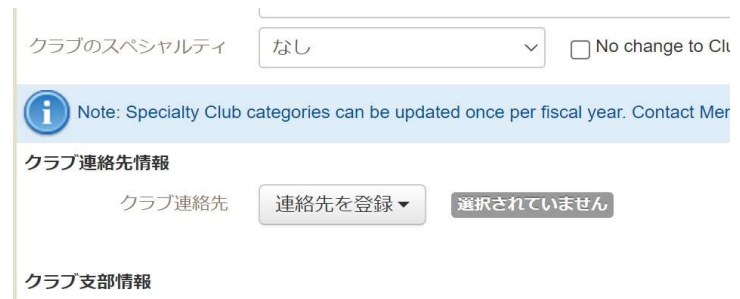

例会の情報も前年度と変更があれば修正します。

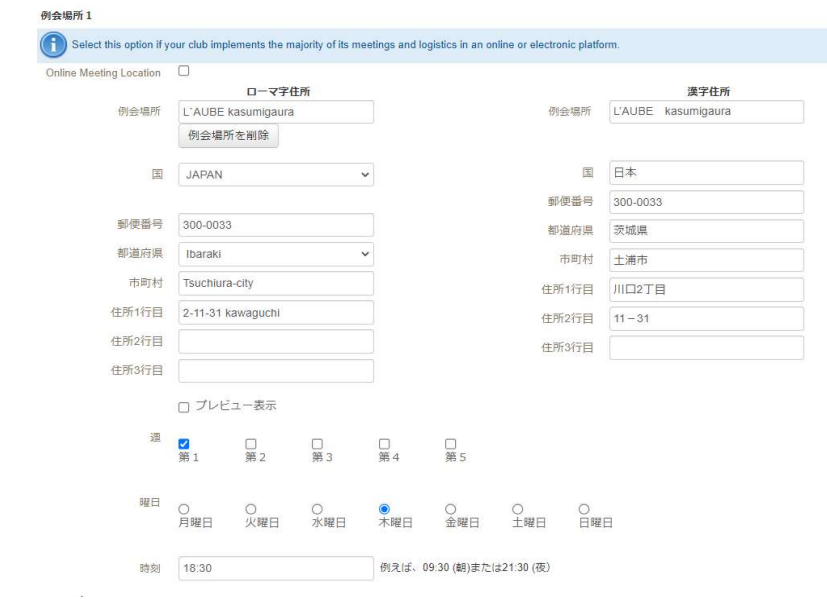

最後に「保存」をクリックします。

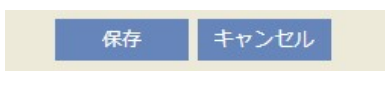

#### MyLCIにログインします。

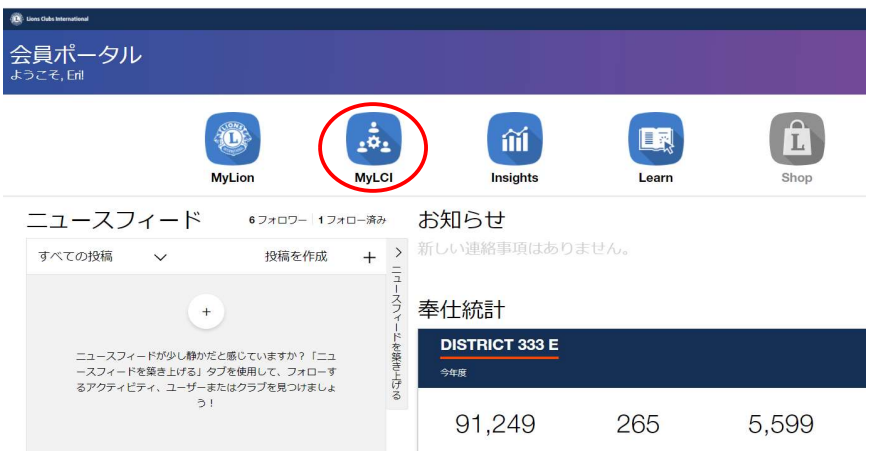

# 【会員動静(なしで)報告】

会員動静がない月は、「会員動静なしを報告」をクリックします。

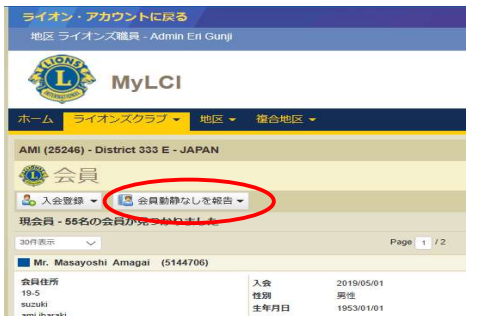

\*入退会は、2か月遡って報告が可能です が、キャビネット事務局で月末に行う会 員数の集計や、地区費等の請求業務に大 きな支障をきたしますので入会・退会処 理は過去月には遡らないでください。

## 【入会、再入会、転入の登録】

ログイン後、MyLCIの「進む」をクリックします。

(表示がグレーの場合は閲覧のみとなります。クラブ会⾧・幹事、登録をした 連絡事務員のアカウントからのみ報告ができます。)

ライオンズクラブ → 会員 を選択します。

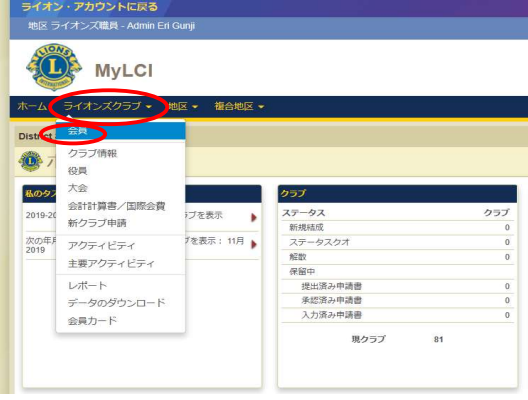

「入会登録」で、新会員、再入会員、転入会員のいずれかを選択します。

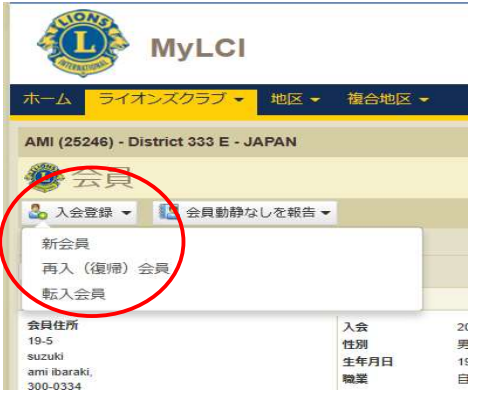

## フォームに必要事項を入力します。

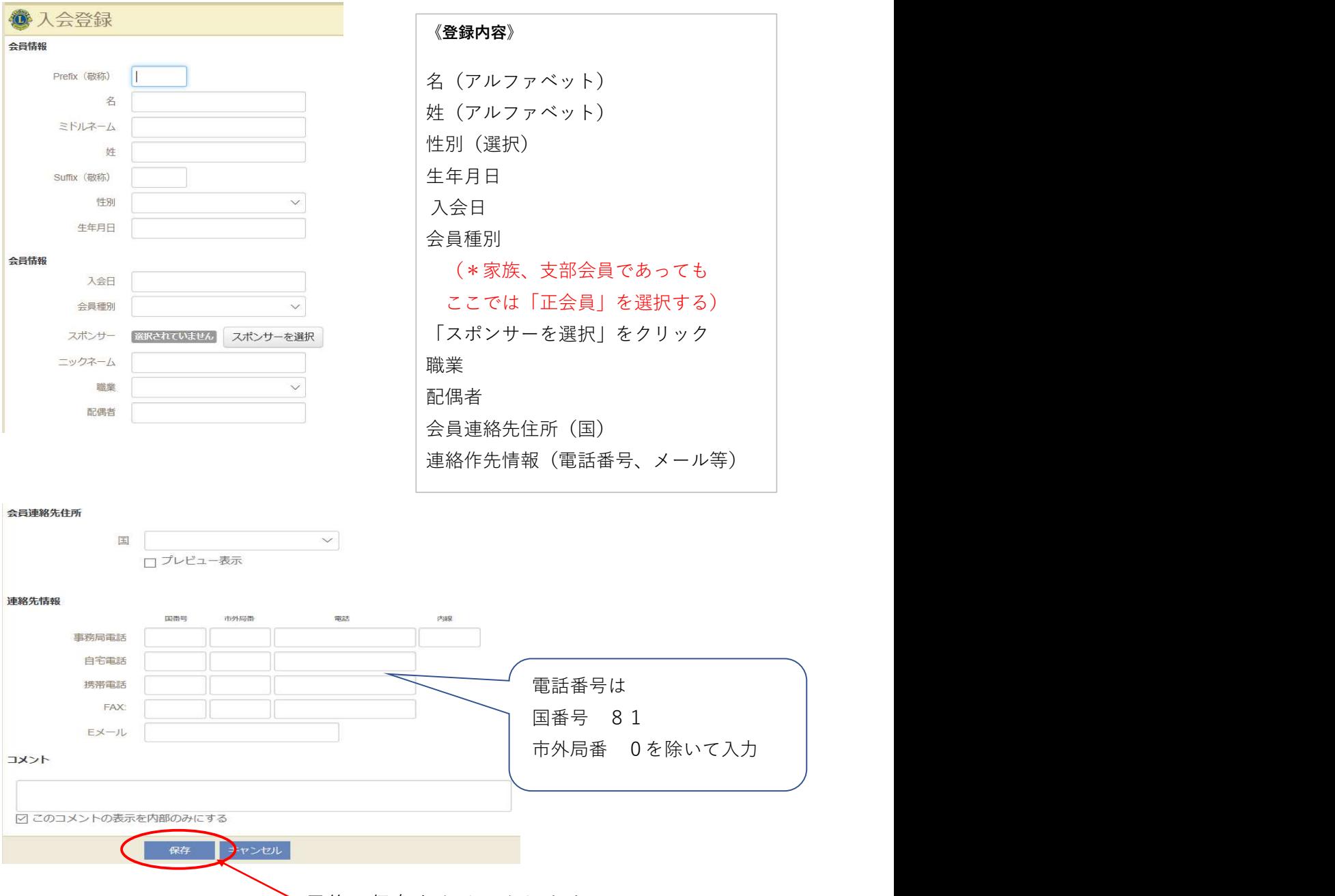

最後に保存をクリックします。

【「家族会員」としての登録 】

入会者が家族会員の場合は、前頁にならって、新(正)会員として入会手続きを した後に、家族登録を行います。

なお、同居家族ですので、住所は家族(世帯主)と同じ住所になります。

ライオンズクラブ → 会員 を選択します。

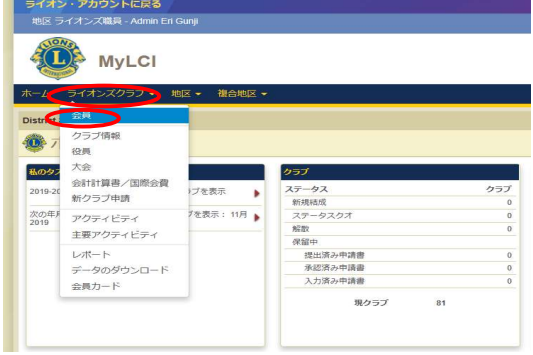

会員一覧が表示されますので、親会員となる会員情報欄の右側にある 「家族会員世帯を作成」をクリックします。

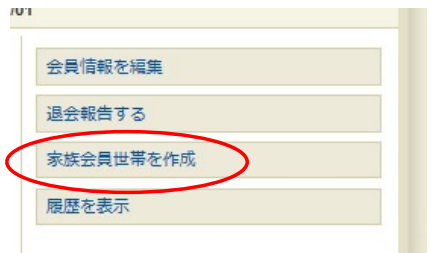

家族会員となる新入会員登録した会員が「家族会員となることができる会員」 一覧に掲載されるので、登録したい子会員を選択します。

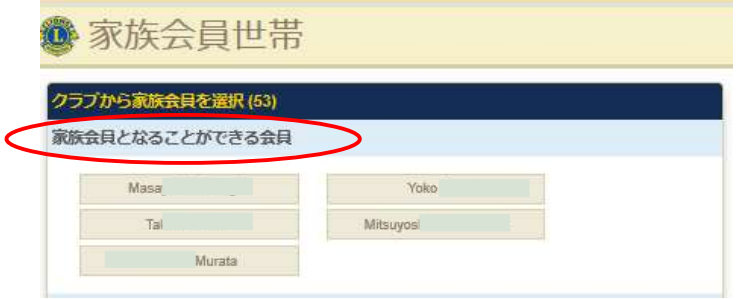

最後に「保存」をクリックします。

家族会員を登録した場合、サバンナへは "正会員" として反映されてしま います。家族会員への変更については、現在キャビネット事務局のみ権限 が与えられている為、MyLCIにて入会登録をした後に、キャビネット 事務局まで、サバンナでの家族会員登録への変更依頼をしてください。

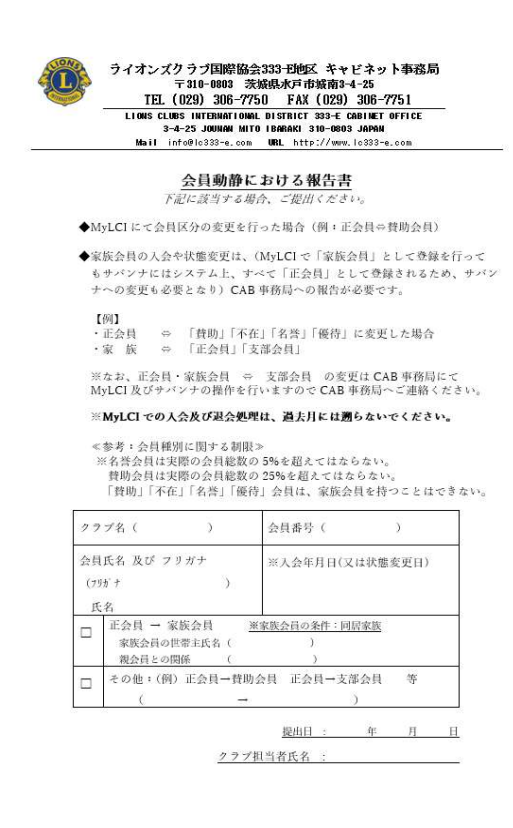

<会員動静における報告書>

左記用紙にてキャビネット事務局 (FAX 029-306-7751)へ提出して ください。

333-E地区HP「資料ダウンロード」 に掲載しております。

【登録内容の変更】

住所、電話番号等、変更が生じた際は、ライオンズクラブ → 会員 を 選択します。

現在登録されている会員一覧が表示されるので、訂正したい方の右側にある 「会員情報を編集」をクリックします。

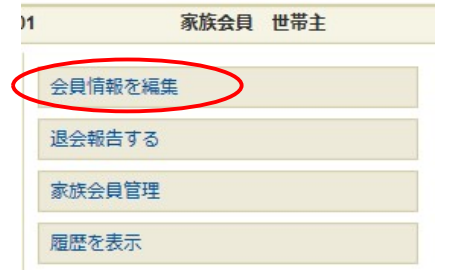

訂正後、「保存」をクリックします。

\* MyLCIにて登録した"入会"や"退会"の会員情報は、最⾧1日後、サバンナに 反映されます。(入会の際反映されるのは、ローマ字での氏名、会員番号のみ) 【退会登録】

ライオンズクラブ → 会員 を選択します。

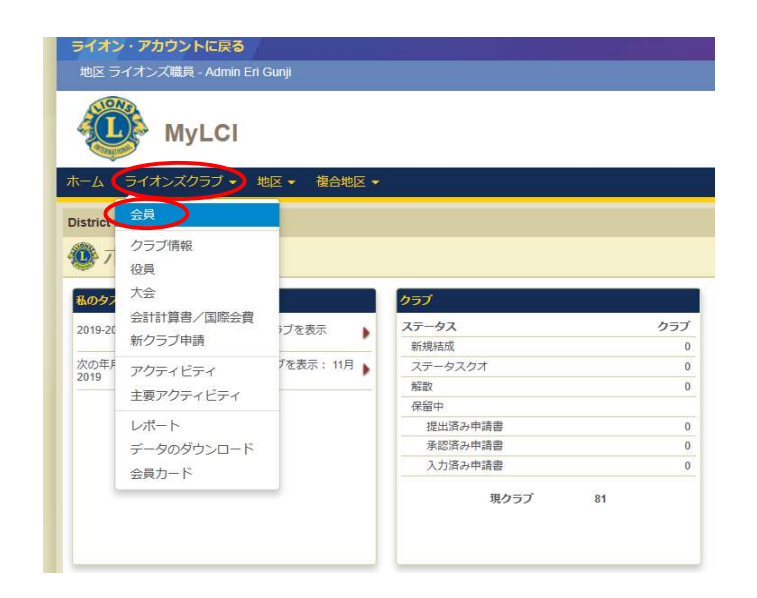

現在登録されている会員一覧が表示されるので、退会する方の名前を探して、 右側の「退会報告する」をクリックします。

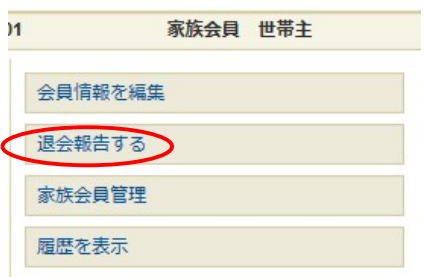

退会する方のお名前を再度確認し、退会理由と退会日を入力し、「退会」を クリックします。

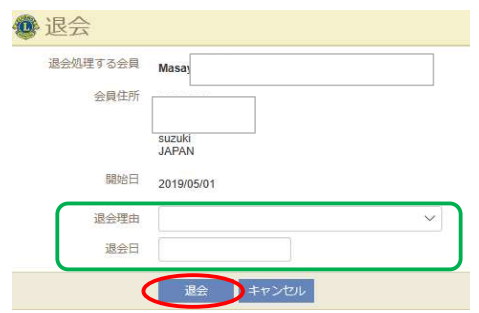

\* 家族会員のいる正会員が退会しますと、家族会員は自動的に正会員 となりますのでご注意ください。

\* 家族会員全員が退会となり、非家族会員のみが在籍となった場合 非家族会員は、まだ世帯主として表示されていることから、次の 作業が必要となります。

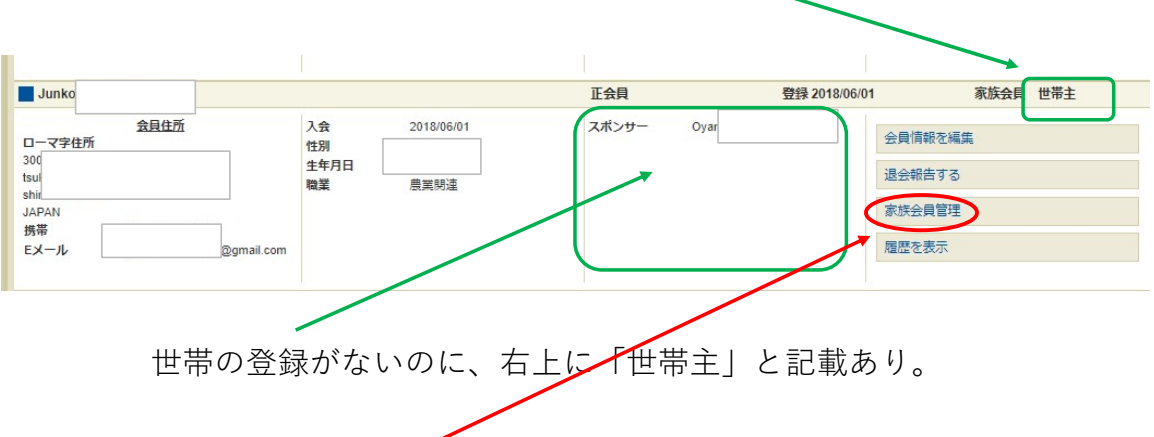

(右側の)「家族会員管理」をクリックし、 「家族会員世帯取消」をクリックした後、保存します。

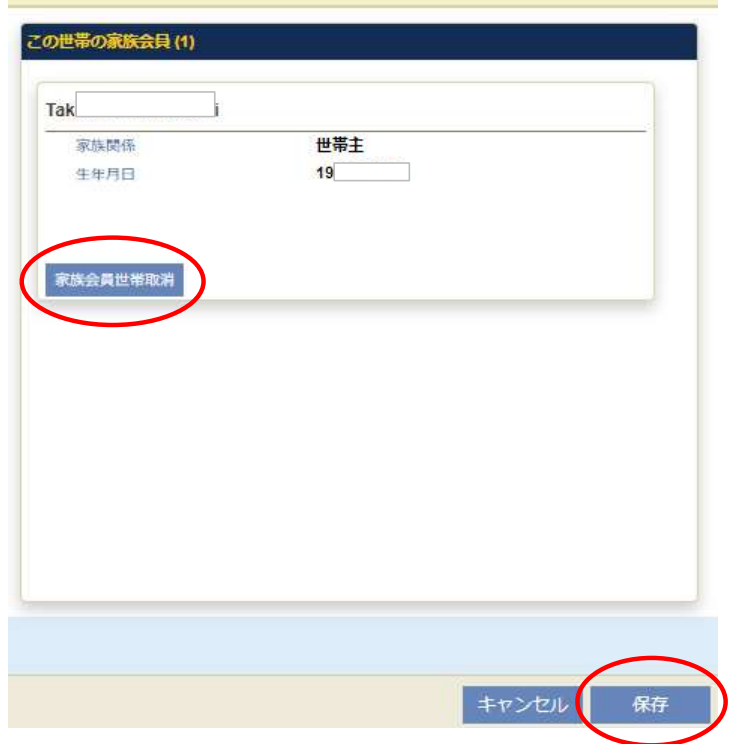

【再入会員の登録】

MyLCIにログインし、ライオンズクラブ ⇒ 会員 ⇒ 入会登録 ⇒ 再入(復帰)会員 を選択する。

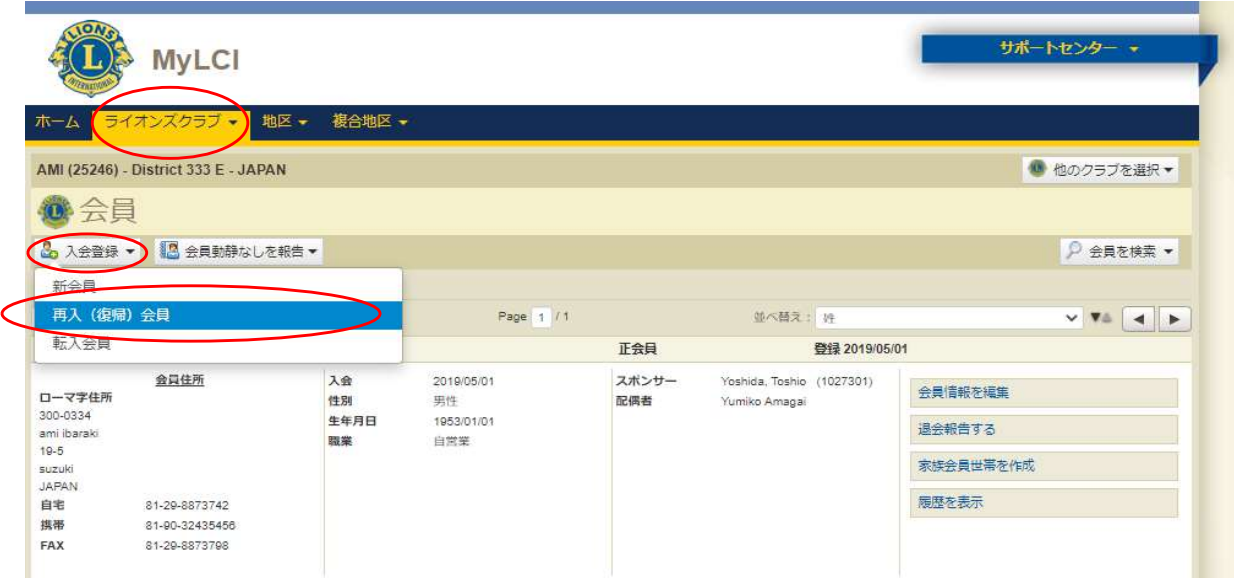

② 再入会する方の、会員番号、名・姓(ローマ字) を入力し、検索 クリックして登録する。

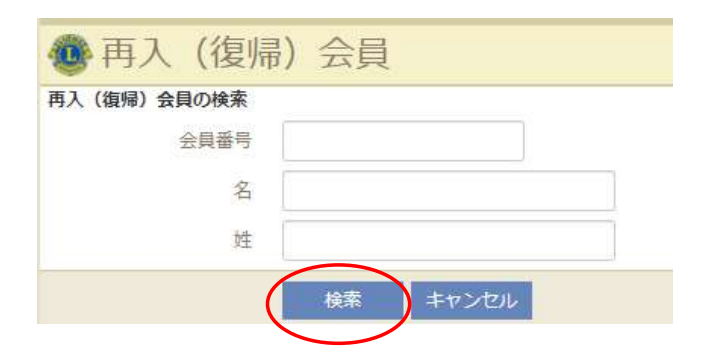

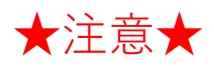

MyLCIにて会員動静を行いますと、(翌日以降で)サバンナに会員情報が 自動登録されますが、引き継がれるデータに限りがある為、次の項目に おいては、サバンナにて修正をお願い致します。

https://www.servanna.net/general/common/login.php

サバンナにログイン後、左側メニューの「会員管理」から該当者を探し

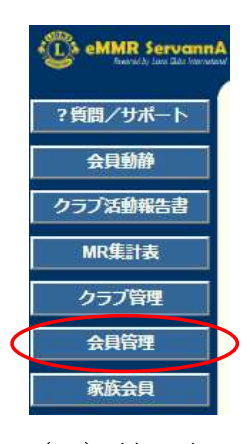

# (1)姓・名 ⇒ ローマ字表記となっている為、漢字での入力及びふりがな を入力します。

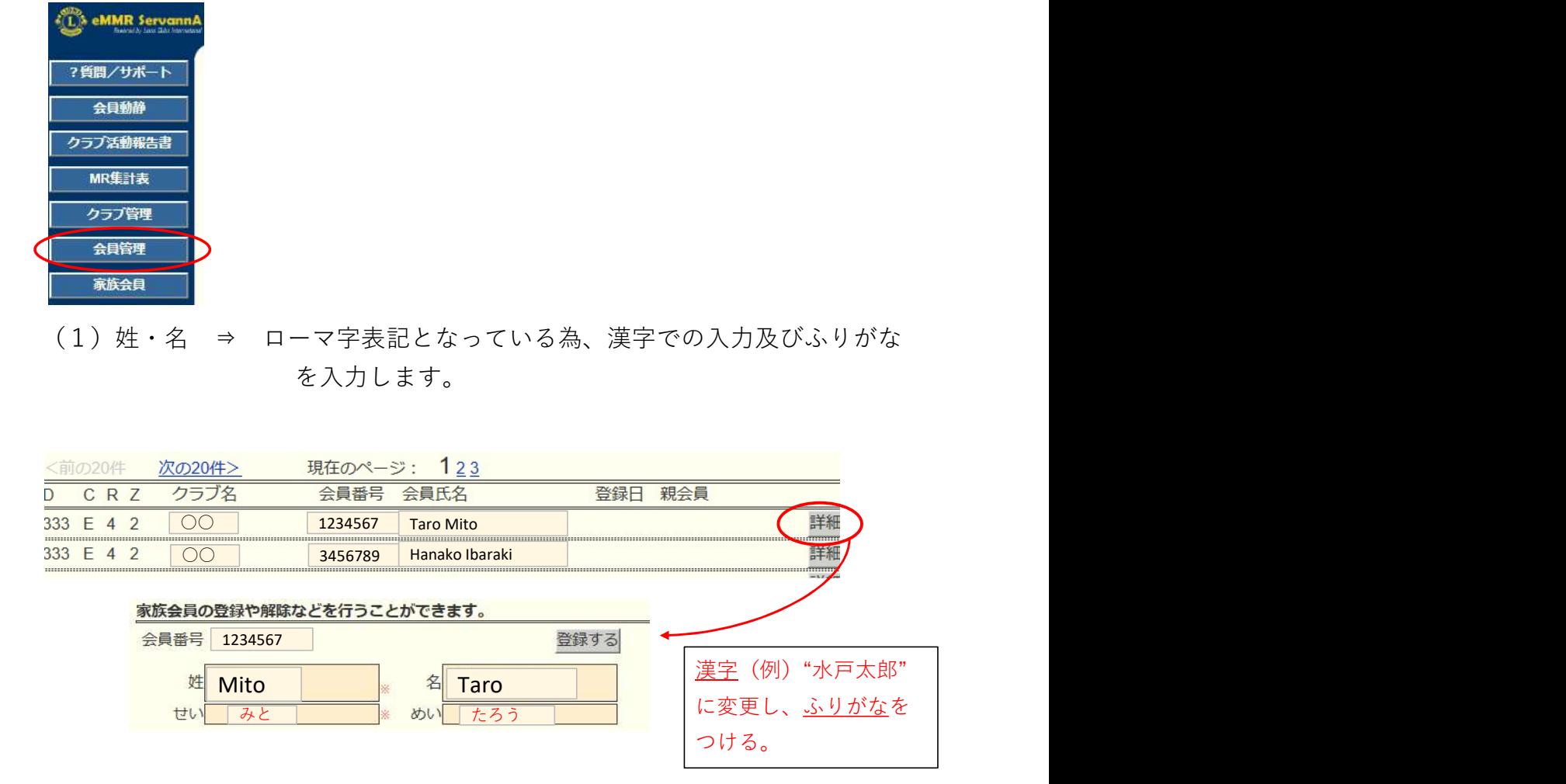

(2)送付先の選択と住所の入力 ⇒ MyLCIからの移行は、全て "事務局"と なってしまうので、送付先を選択し、住所及び勤務先を入力します。

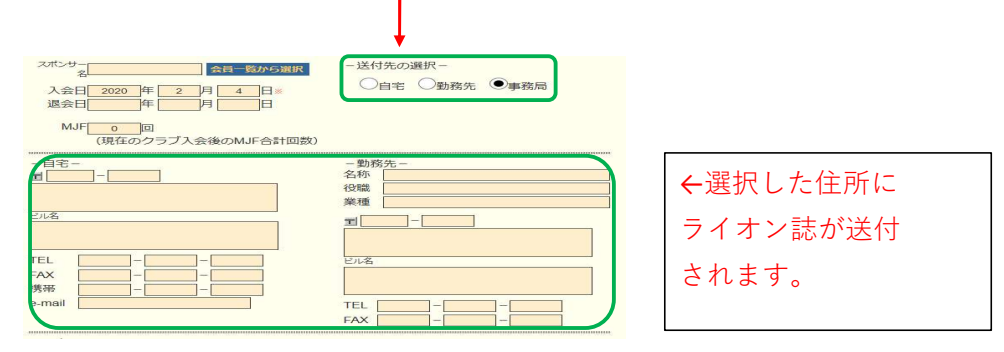

## サバンナ によるLCIF寄付報告

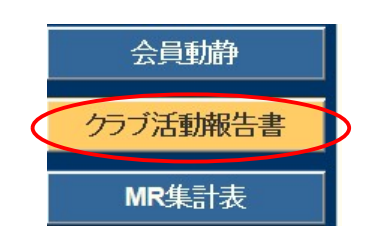

LCIF寄付報告は、eMMR ServannA にログイン後 「クラブ活動報告書」より行います。

#### ~寄付の流れ~

- ① エクセルの所定用紙にて寄付報告書を作成。 《注意》毎月1日にレートが変更となります。振込金額に不安がある際は キャビネット事務局へご確認ください。HPには換算表を掲載しております。
- ② ①をOSEAL調整事務局LCIF担当(lciftokyo@lionsclubs.org) 及び キャビネット事務局 (info@lc333-e.com) へ提出。
- ③ 20日~月末の間に、サバンナにて寄付報告をする。
- (1) 1000ドル寄付(MJF)の報告

LCIF報告欄にある"MJF 0 名"と表記されている箇所をクリックします。

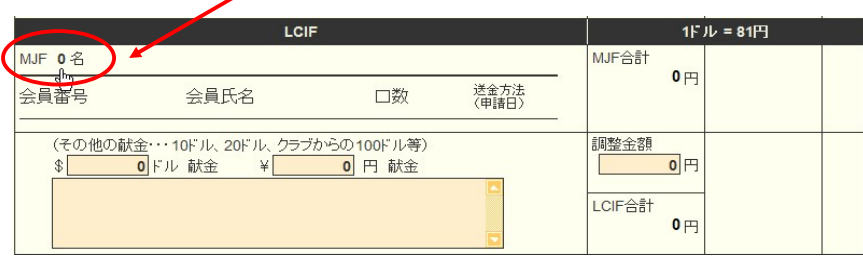

下記の画面が表示されましたら、「クリックして会員を選択」をクリック し、寄付者の名前を選択します。

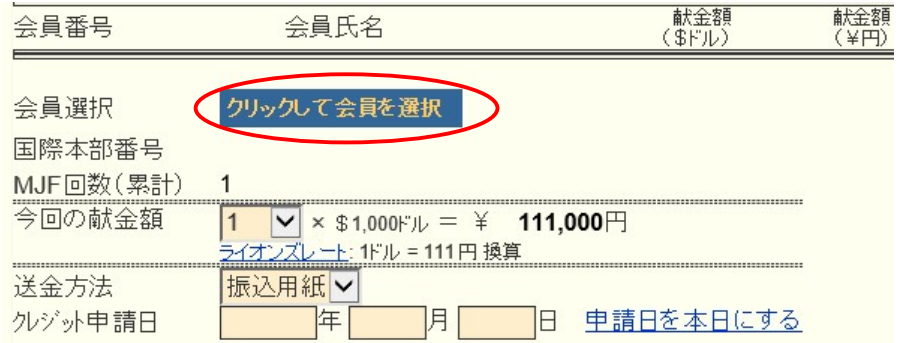

「今回の献金額」報告欄にある▼をクリックし、寄付額の口数を選択します。

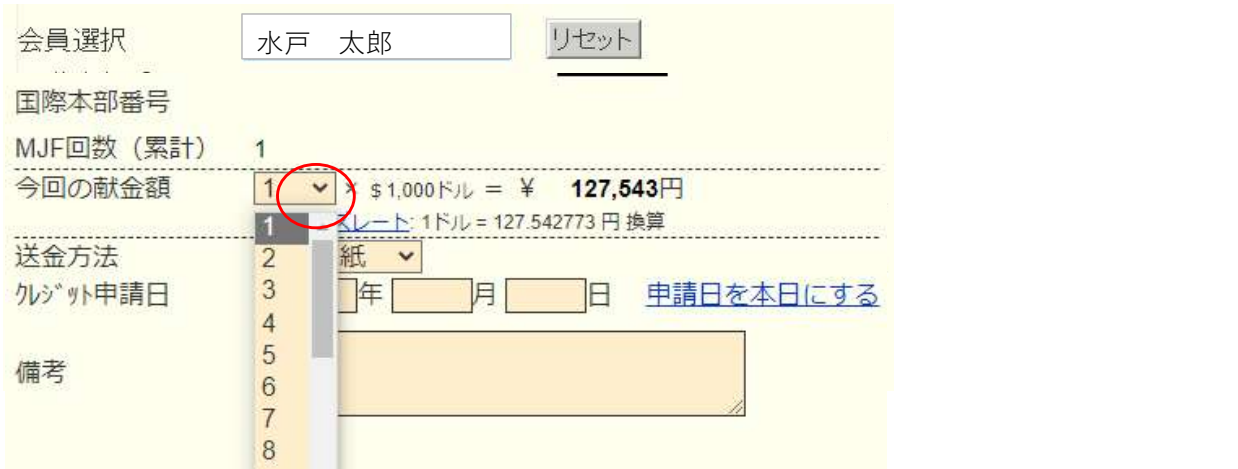

▼をクリックし、送金方法を選択します。

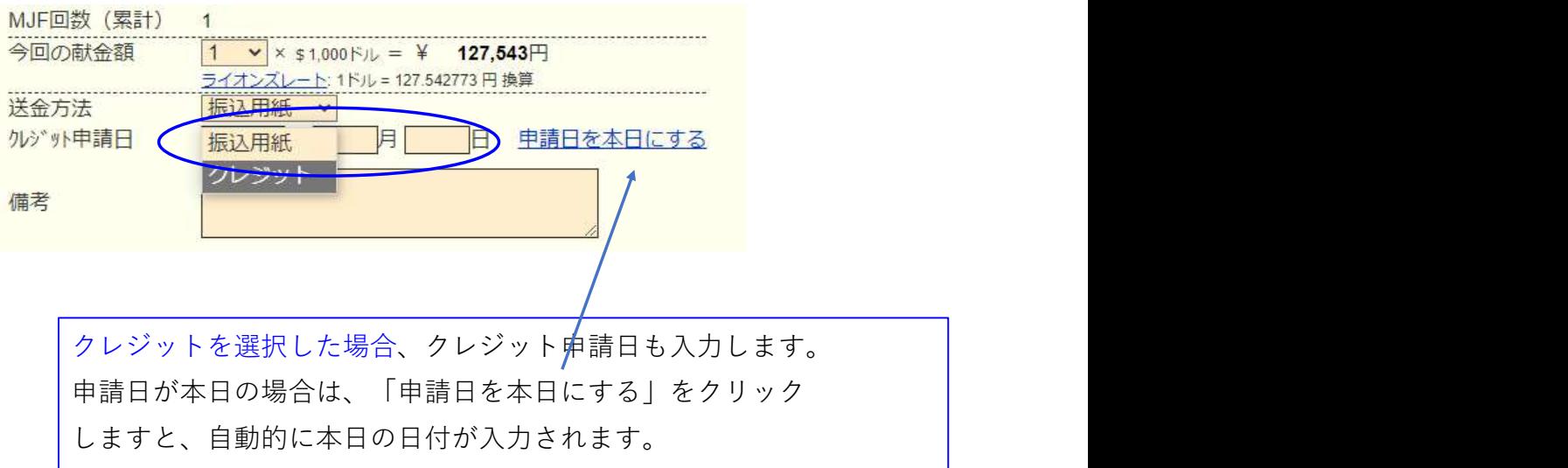

## 送金方法を振込用紙とした場合は、備考欄にその旨を記載します。

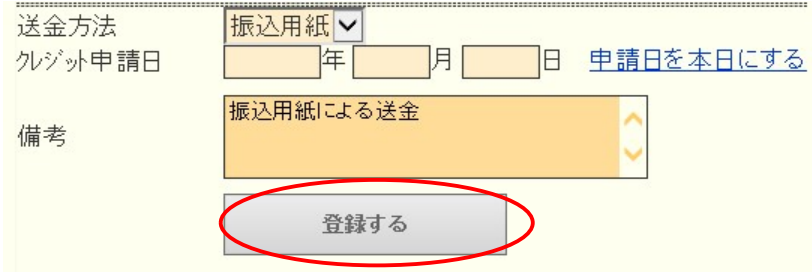

入力内容を確認し「登録する」をクリックします。

システムからの通知にて、"MJFを登録しました。"というメッセージが 表示され、今月のMJFの会員一覧に登録されます。

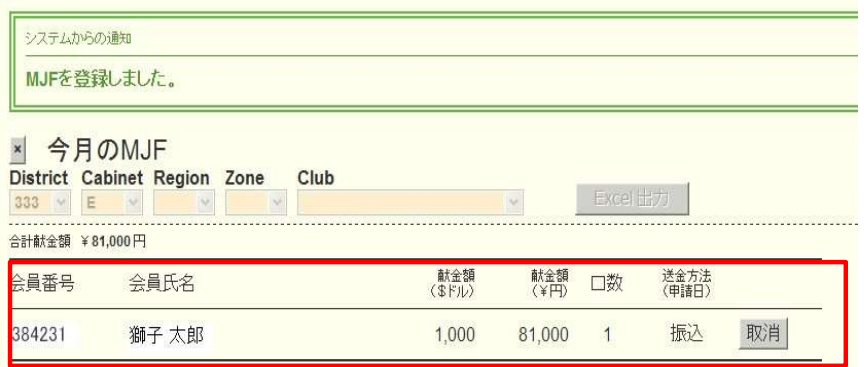

登録を取り消す場合は、「取消」をクリックします。

内容を取り消しますと、復元することはできませんので、取消しは慎重に お願いします。

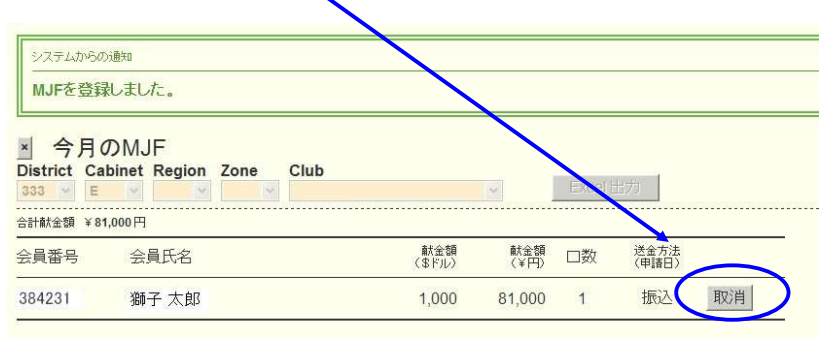

登録を終了する(MJF報告画面を閉じる)場合は、「x」ボタンをクリック

します。

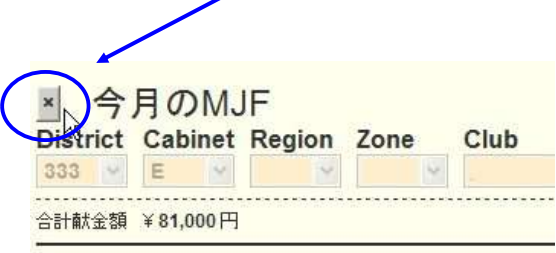

#### (2) 分割MJF寄付

2016年1月1日をもって、新寄付制度に変わり、メンバー個人の寄付 (20ドル、50ドル、100ドル等)の累計が 1,000ドルに達しますと、MJF 1回分としてカウントされることになりました。

### お付額は、実際に振込をした金額を円で入力してください。

(ドルでは入力されないようご注意ください。)

 $\sqrt{ }$ 

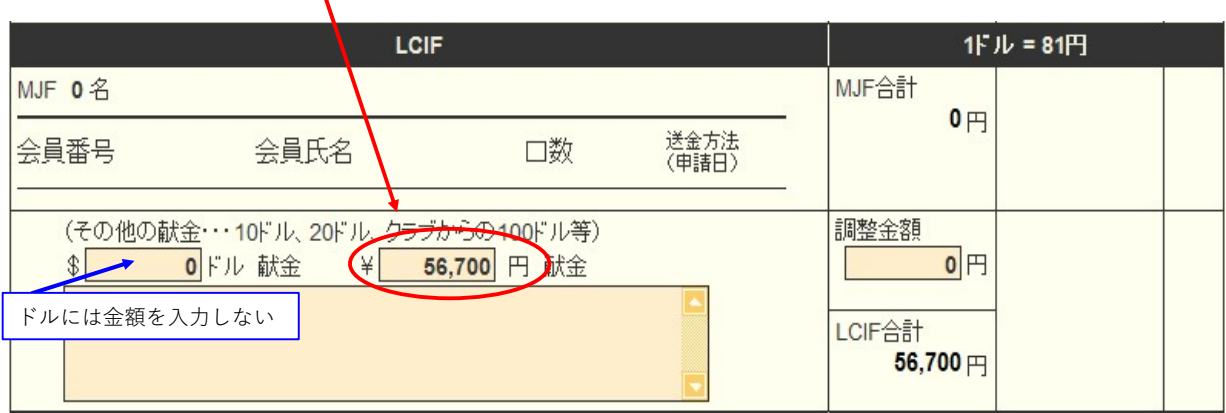

寄付項目の下にある入力欄に、内容を記載します。

(記載例)

X

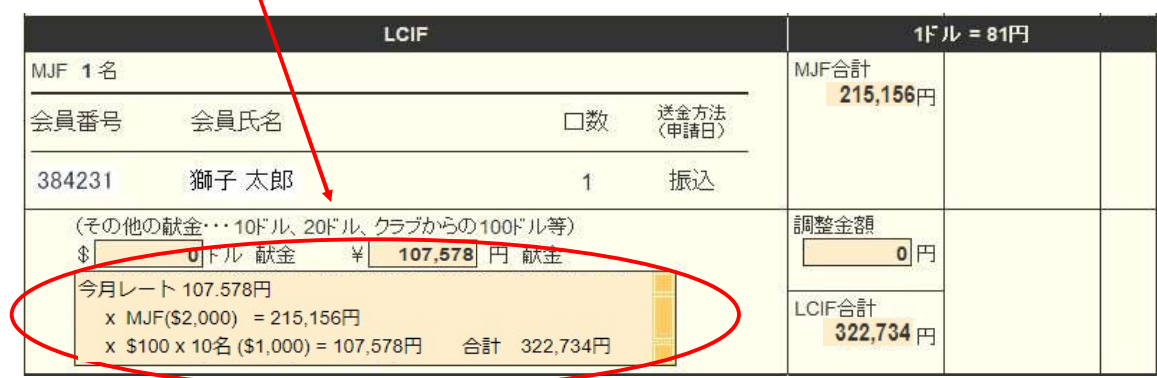

レートが小数点第6位までとなったことより、MJF寄付金額と差額が 生じた場合は「調整金額」に入力し、「LCIF合計」が振込金額と合うように してください。(例:\$1,000=¥123,456で、¥123,455と表示されている場合)

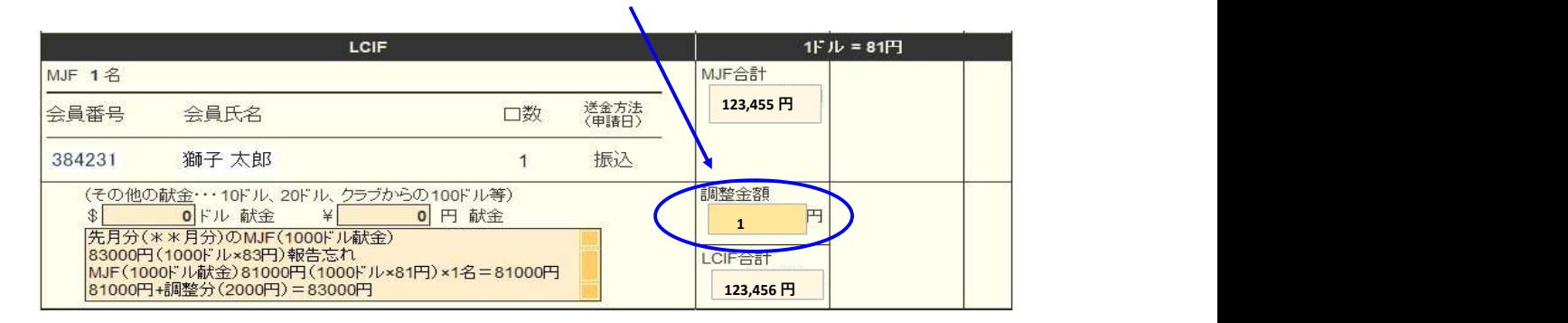

OSEAL調整事務局("CC"にてキャビネット事務局)への寄付報告書の 提出と、寄付の振込は出来る限り同日に行うようにしてください。

振込先については、サバンナ左メニューにある「国際協会送金専用口座」 にてご確認ください。

#### 報告書を書き終えたら、「キャビネットに提出する」をクリックします。

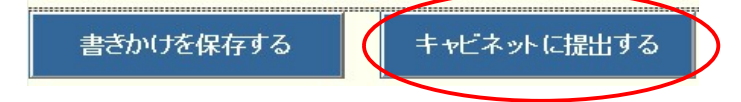

画面上では入力が続けられても、まれにシステムを動かしているサーバー との接続が遮断され、入力した内容等が消えてしまう場合があります。 こまめに「書きかけを保存する」ボタンを使用して、作業を進めるよう にしてください。

「キャビネットに提出する」をクリックすると、下記のように、提出済の 判子が押されます。提出済の判子(済マーク)が押されますと、報告書の 内容の訂正はできなくなりますので、提出前に報告書の内容に不備がない ことを確認してから、「キャビネットに提出する」ボタンをクリックして ください。

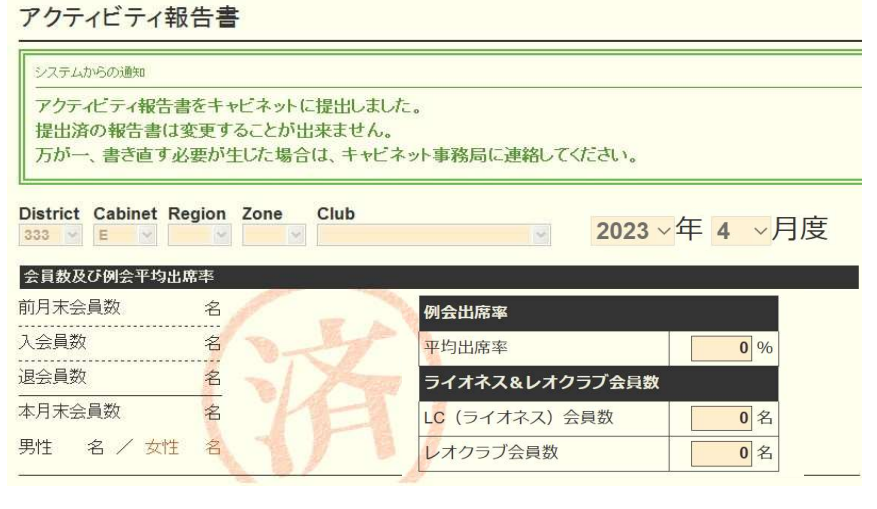

LCIF寄付のない月は、「キャビネットに提出する」ボタンは キャビネット事務局の方でクリックします。

#### 【印刷・保存】

「Excel出力」をクリックすると、データとしてエクセルファイルに保存する ことができます。

「クラブ活動報告書」を印刷する場合は、「印刷画面を表示」をクリックし 印刷画面の「印刷」をクリックします。

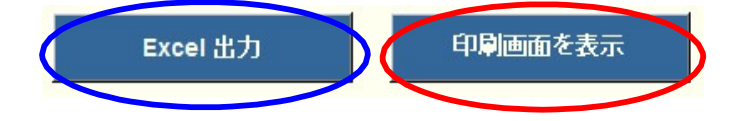

## オンラインによる寄付(LCIF)

クレジットカードによるLCIF寄付は、オンラインで行うことができます。 FAXやメールでの、カード番号報告は推奨しておりませんので、銀行からの振り込み 又はオンラインにてご寄付をお願い致します。

https://www.lionsclubs.org/ja にアクセスし、「今すぐ寄付」をクリックします。

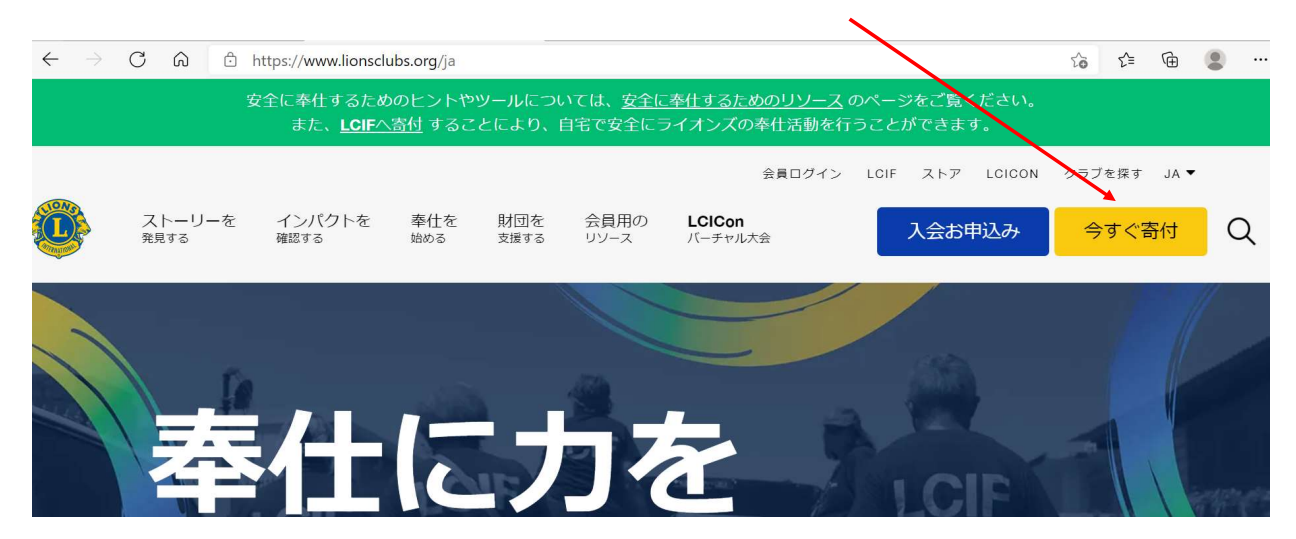

寄付種類を選択します。

#### どちらの奉什活動への寄付を希望されますか?  $\blacksquare$

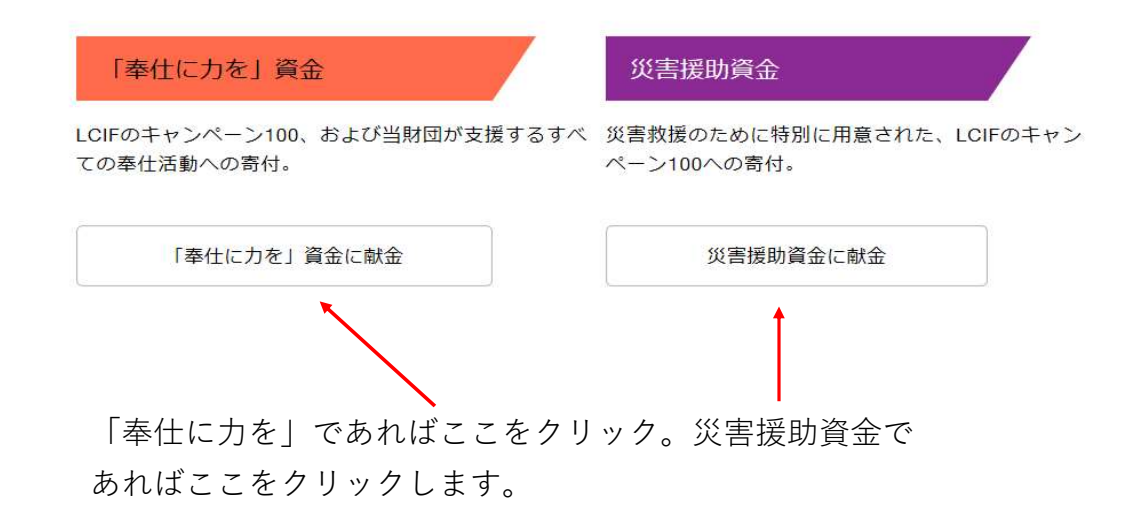

寄付の頻度を選択します。

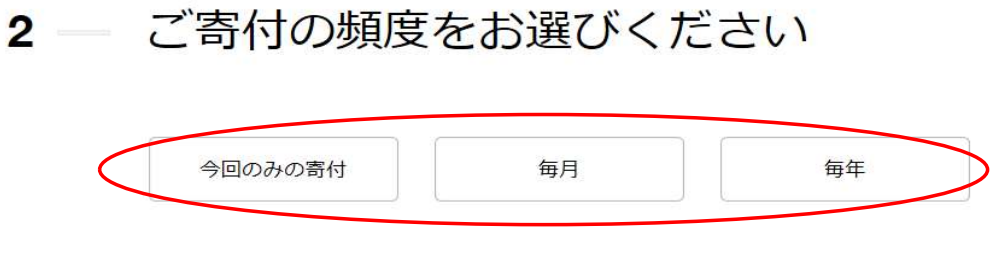

いずれかを選択します。

金額が表示されるので、選択するか、金額を直接入力します。

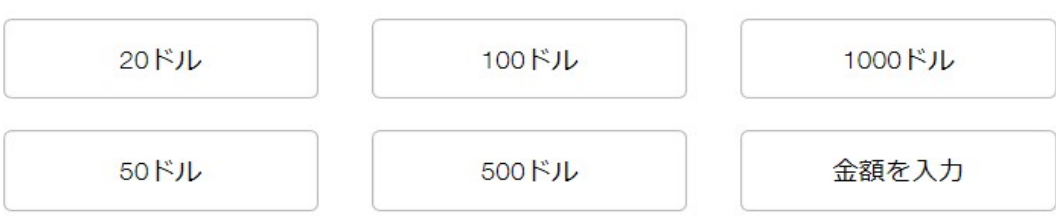

「金額を入力」を選択すると、入力画面が表示されます。

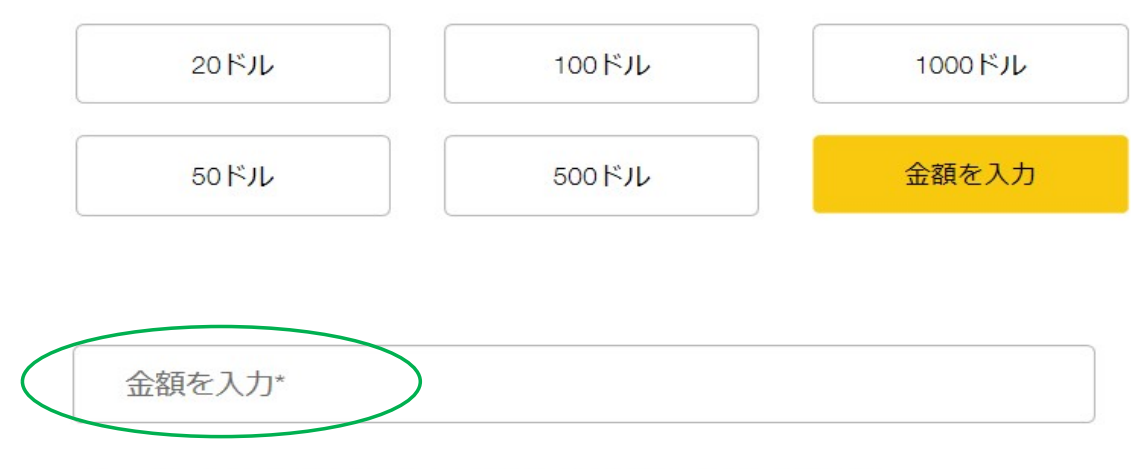

オンラインでの寄付は米ドルで手続きされますのでご了承ください。

寄付者を選択します。

その後、氏名、クラブ名など入力する画面が表示されますので、任意となっている箇所 以外は入力します。

# 3 – 寄付者はどなたですか。

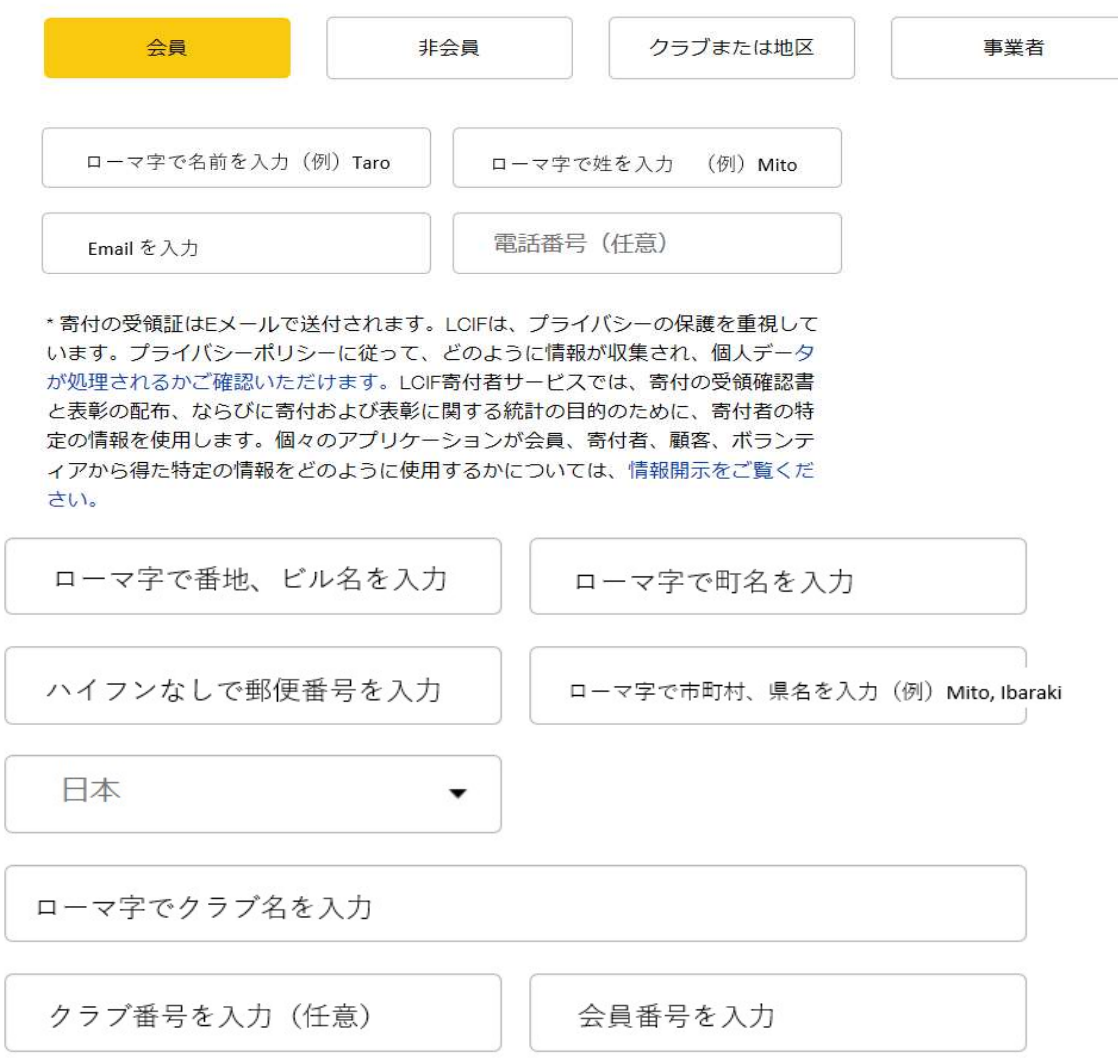

ピンを希望するか、しないか、選択をします。

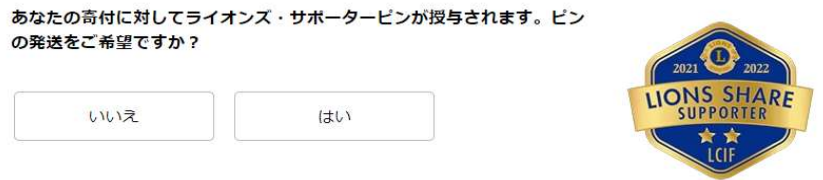

匿名の寄付ではない場合は、「いいえ」を選択します。

#### これは匿名による寄付ですか。

いいえ はい

この寄付に対して表彰を希望かどうか選択します。

この寄付に対して表彰をご希望ですか?  $\overline{4}$  –

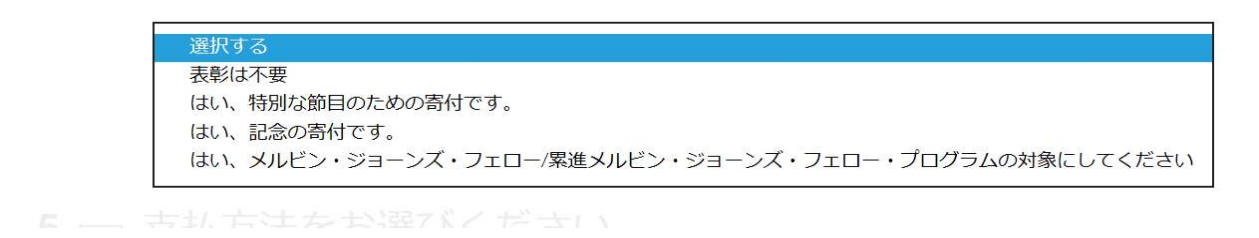

支払い方法を選び、カード情報を入力します。

カード名義人は、クレジットカードに書かれている通り大文字で入力します。

#### 5 – 支払方法をお選びください。

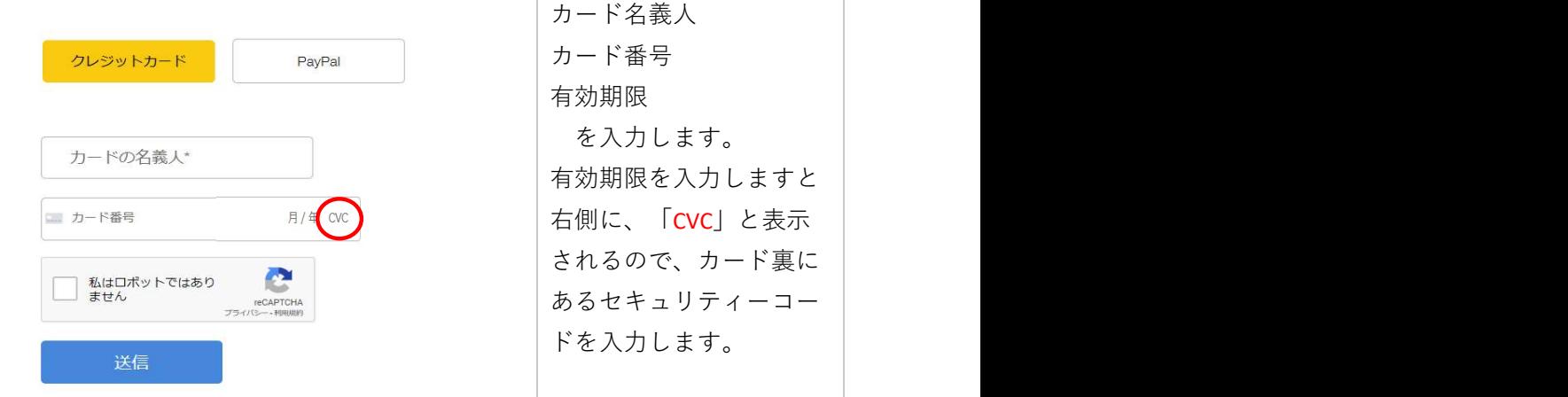

「私はロボットではありません」の左ボックスにレ点を入れ、「送信」をクリックして 完了です。

- \* 登録したメールアドレスに「確認書」が送付されます。「確認書」を クラブ幹事 及び キャビネット事務局 までご提出ください。
- \* LCIF寄付については、MyLionにて報告は不要です。
- \* サバンナにて忘れずにご報告ください。

#### MyLion による国際本部宛のアクティビティ報告の提出

◆MyLionの利用はパソコンだけではなくスマートフォン・タブレットでも可能です。 パソコンを利用するときは、Google Chrome やFirefoxのブラウザーを利用してくだ さい。マイクロソフトインターネットエクスプローラーには対応していません。 )アクティビティ報告の提出<br>サではなくスマートフォン・タブレットでも可能です。<br>oogle Chrome やFirefoxのブラウザーを利用してくだ<br>ネットエクスプローラーには対応していません。<br>○ <br><br>様<br>たん)・・・アクティビティを1件として計算

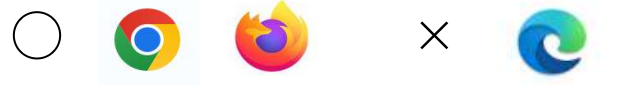

奉仕のインパクトを測定する指標

- ・ 奉仕アクティビティの数・・・アクティビティを1件として計算
- ・ 受益者数(奉仕を受けた人)・・・アクティビティで直接恩恵を受ける人

\*アクティビティの内容が過大報告とならないよう上限があります。 通常のアクティビキ科別なアクティビティ(ビッグイベント)に 分類して、通常の場合は上限を1,000人、ビッグイベントは 3,000人まで としてください。

- ・ ボランティアの人数・・・・ 計画や実施に参加した人の数
- ・ ボランティア時間総数・・・ 計画・実施に費やした時間
- ・ 獲得資金金額 ・・・・・ 奉仕活動のため調達した金額
- ・ 寄付金額 ・・・・・・ 個人や団体に寄付した金額

LCIFへの寄付は、MyLionでの報告は不要。寄付報告用紙を OSEAL調整事務局LCIF担当(lciftokyo@lionsclubs.org)及び キャビネット事務局へ提出し、サバンナにて報告をします。 ただし、LCIFの寄付の為に資金獲得をした時は報告します。

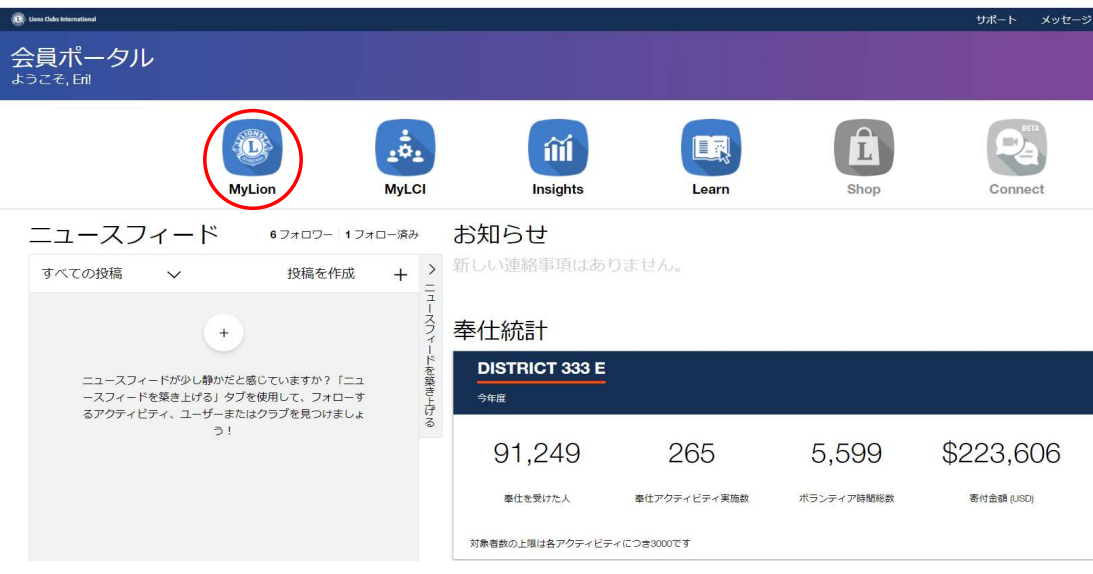

ライオンアカウントにログイン後、MyLionをクリックします。

# 「過去のアクティビティを報告」をクリックします。

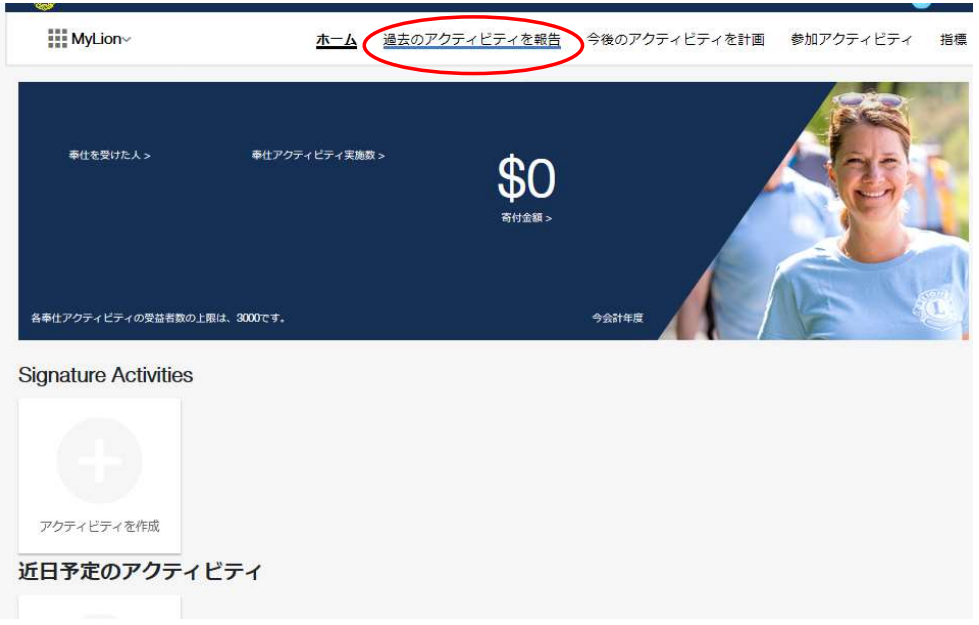

右側にある「報告+」をクリックします。

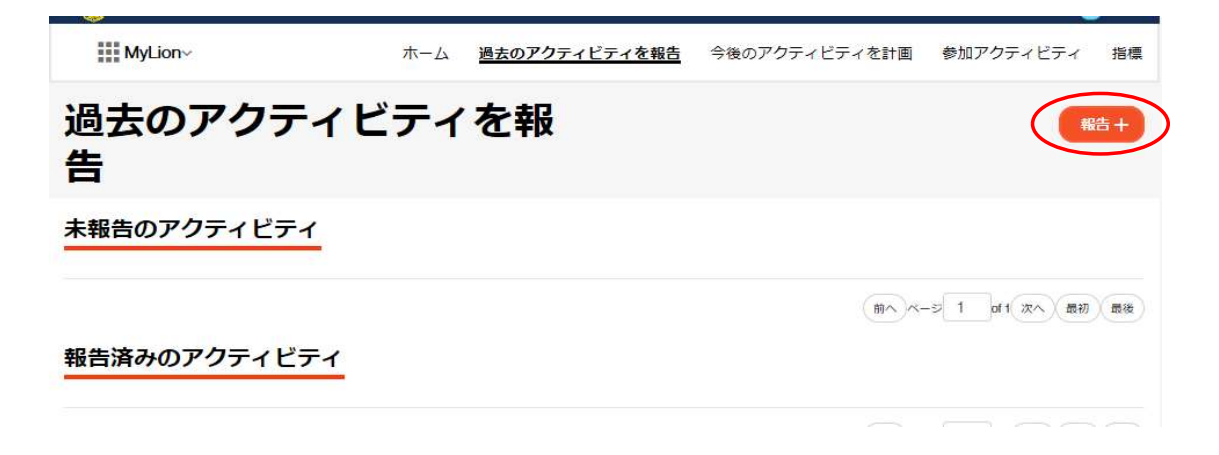

ピンクのボックスは、報告の必須項目を表しておりますので、必ず入力して ください。

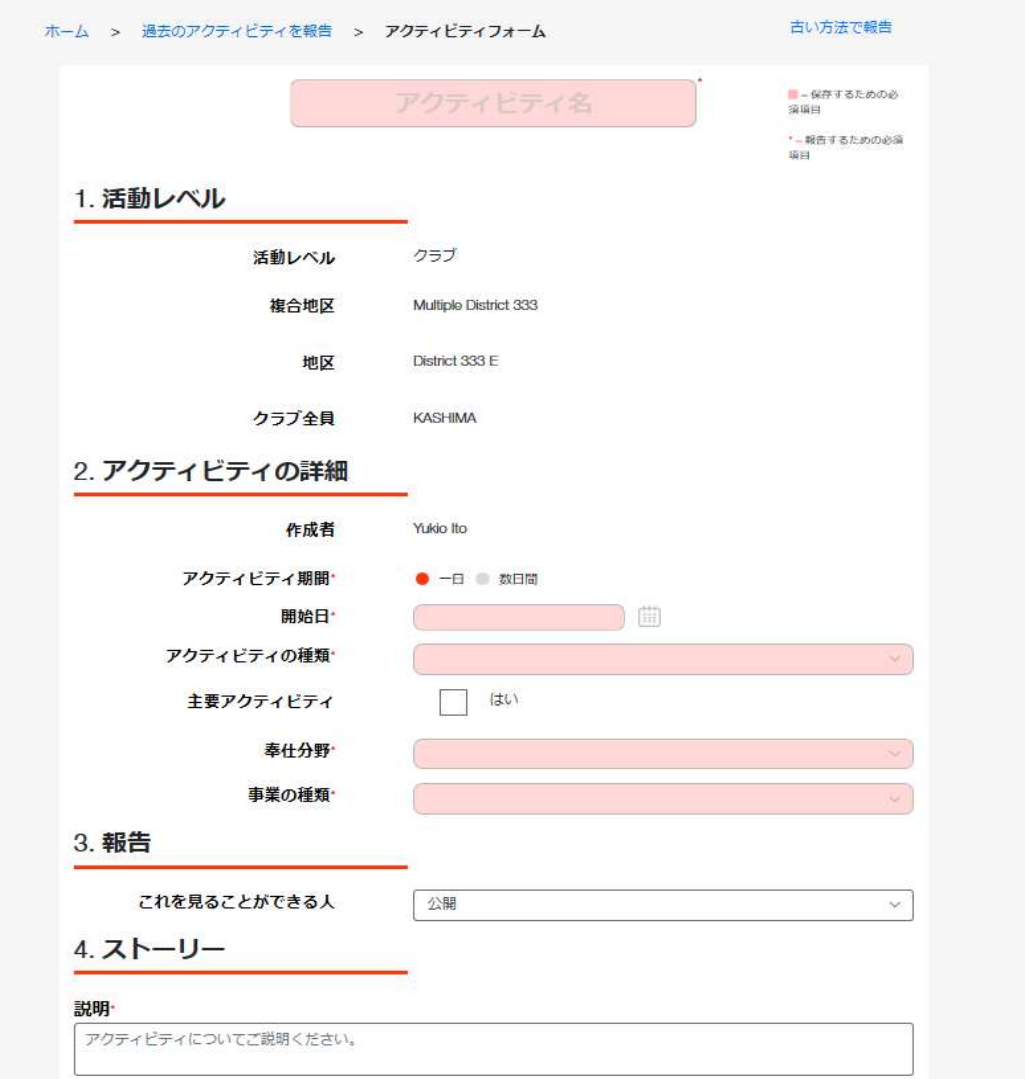

(入力例)

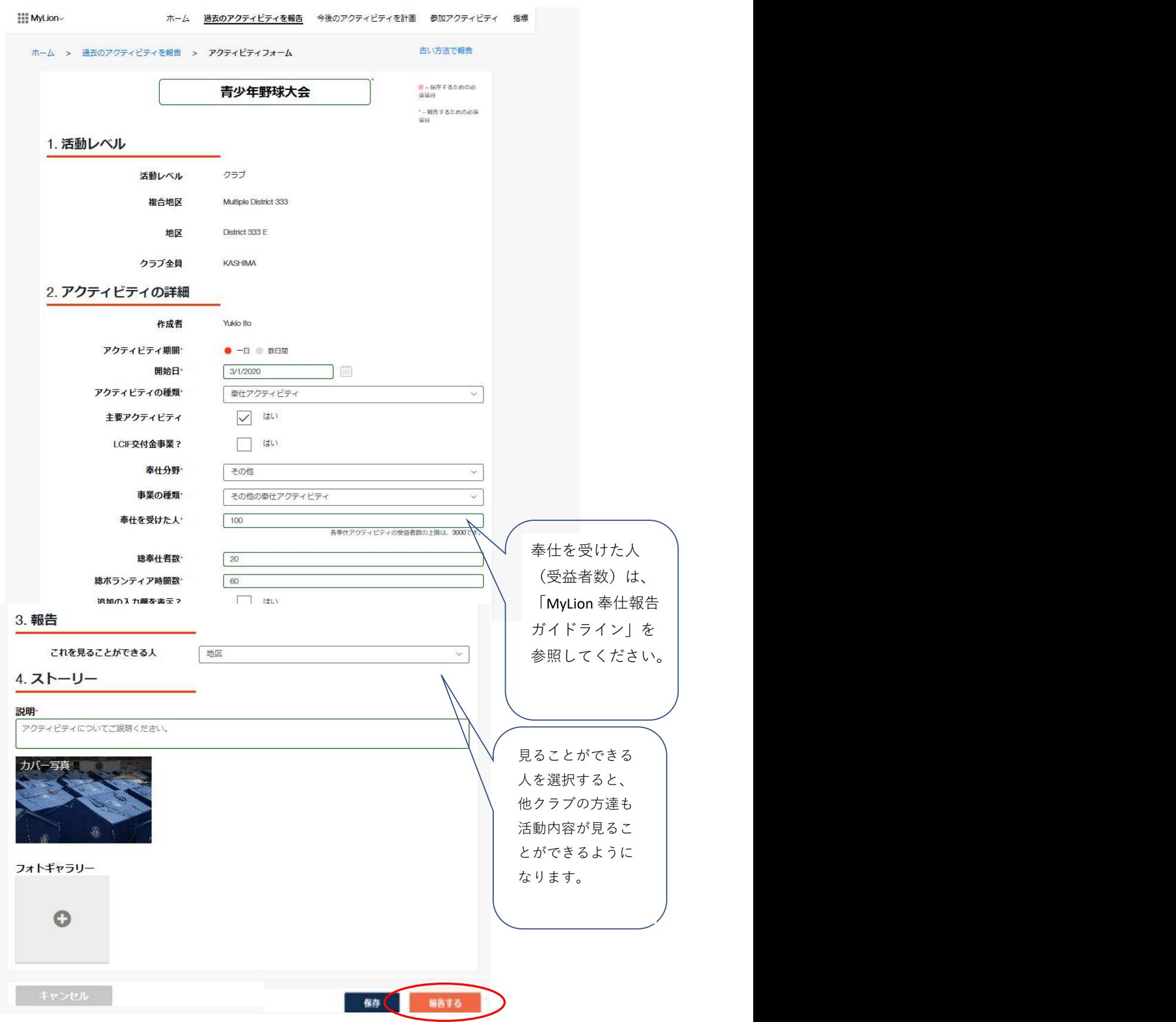

写真は複数枚アップロードができます。

最後に、「報告する」ボタンをクリックしてください。

報告が完了すると「提出に成功しました」と出ますので、「OK」をクリック してください。

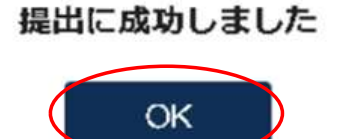

【報告済みのアクティビティ】

過去のアクティビティを報告しますと、「報告済みのアクティビティ」の 箇所に追加されます。他クラブの活動報告も、ここで見ることができます。

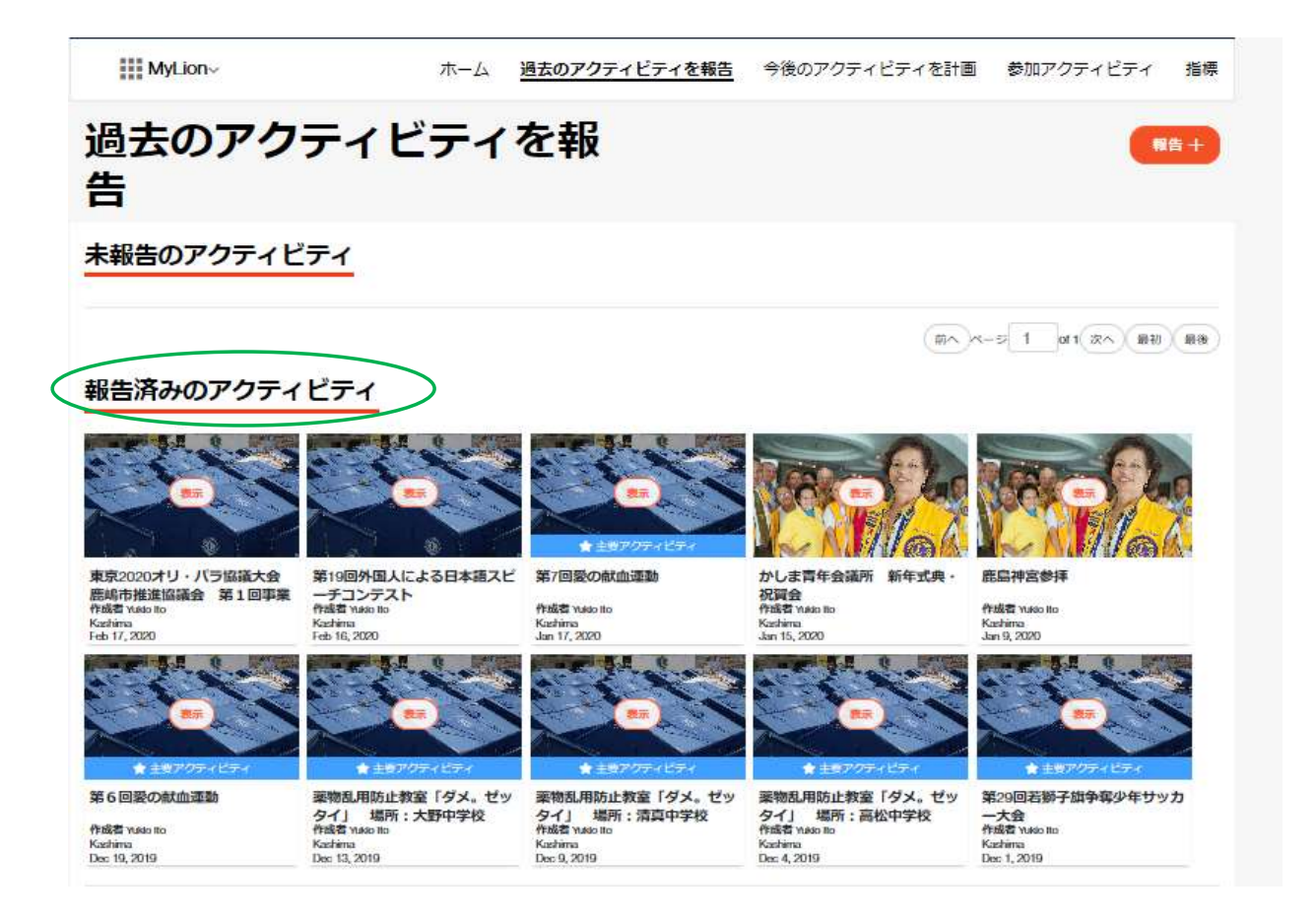

「指標」をクリックしますと、他クラブや地区のアクティビティの指標が 表示されます。

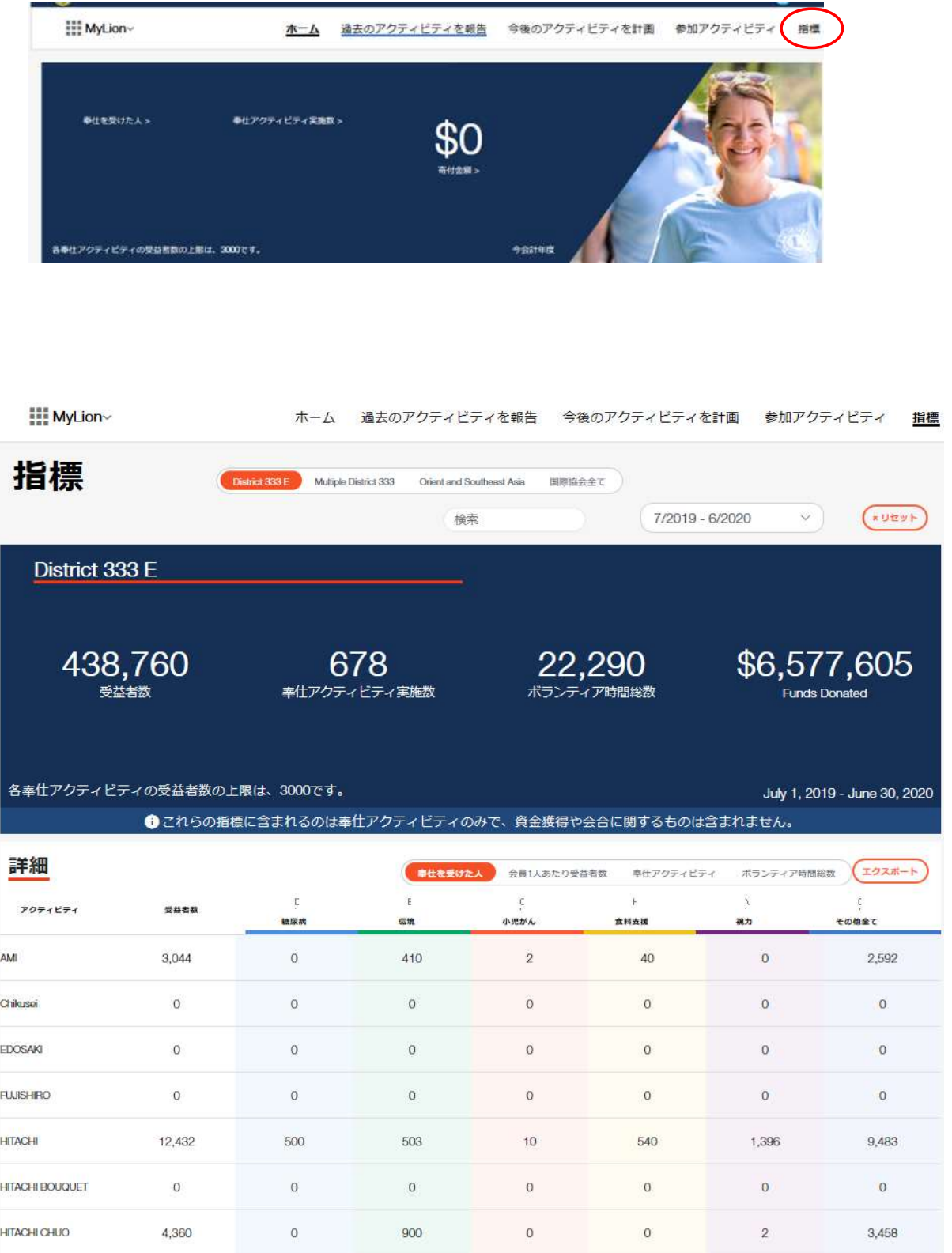

【用紙について】

プリント時に使用する名刺用紙は、国際協会からの指定は「A-oneの#51861」 ですが、上下の余白が、各11mm、左右の余白が各14mmのものであれば この商品以外でもOKです。

【印刷手順】

MyLCIを開いて、「会員カード」をクリックします。「カードのオプション」 より、"A4サイズ印刷用紙 91 x 55mm カード - 10枚" を選択します。

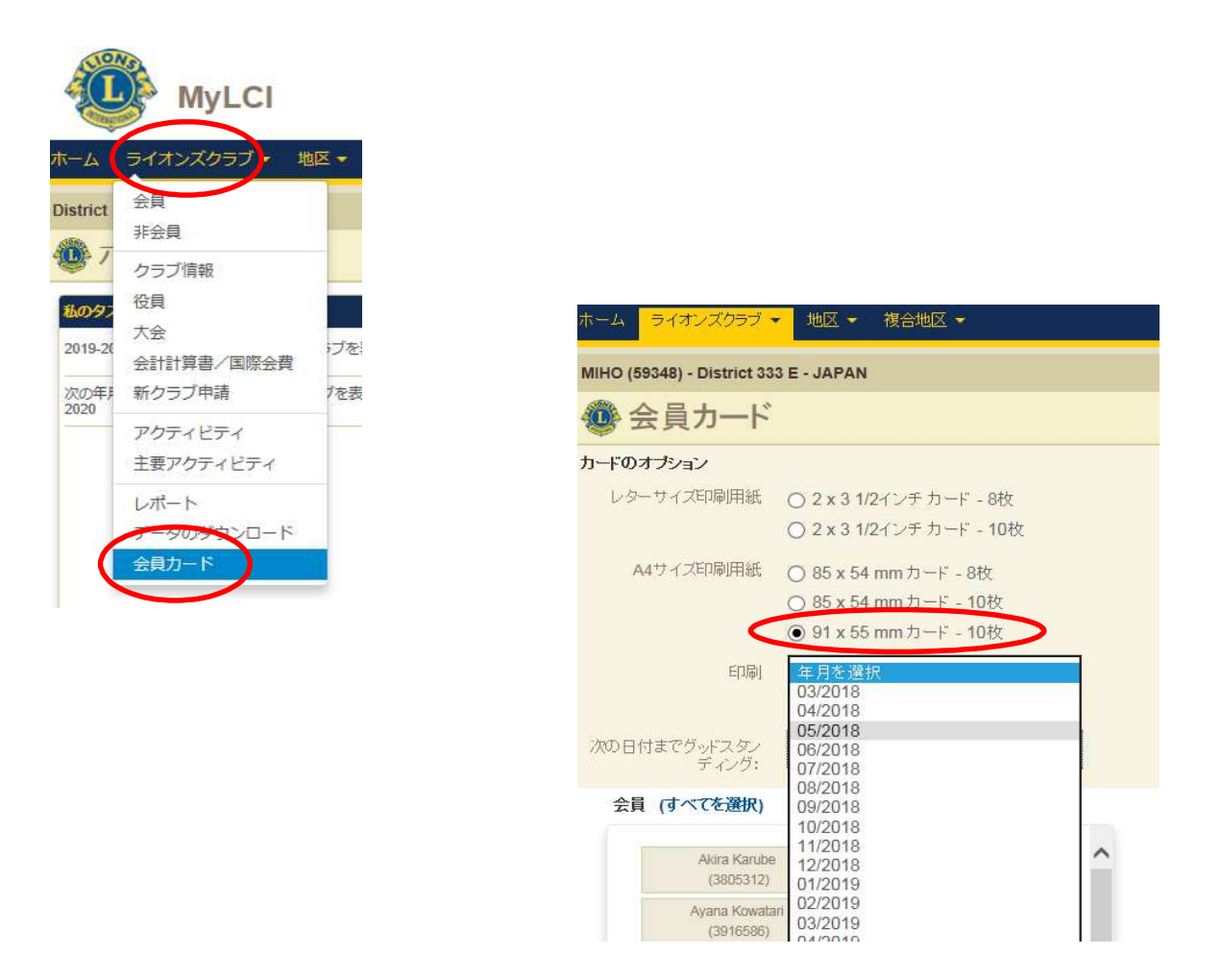

印刷する年月を選択した後、印刷したい会員の名前をクリックすると、会員の 名前と番号が、右側の「選択した会員」にうつります。

「カード印刷」をクリックします。

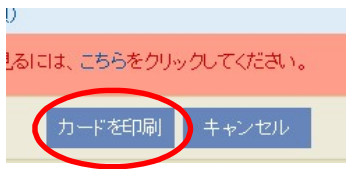

下記の形で、会員カードが作成されます。

(下記は、印刷をカラー、グッドスタンディングの有効期限の日付を 2014年6月に選択したカードの例)

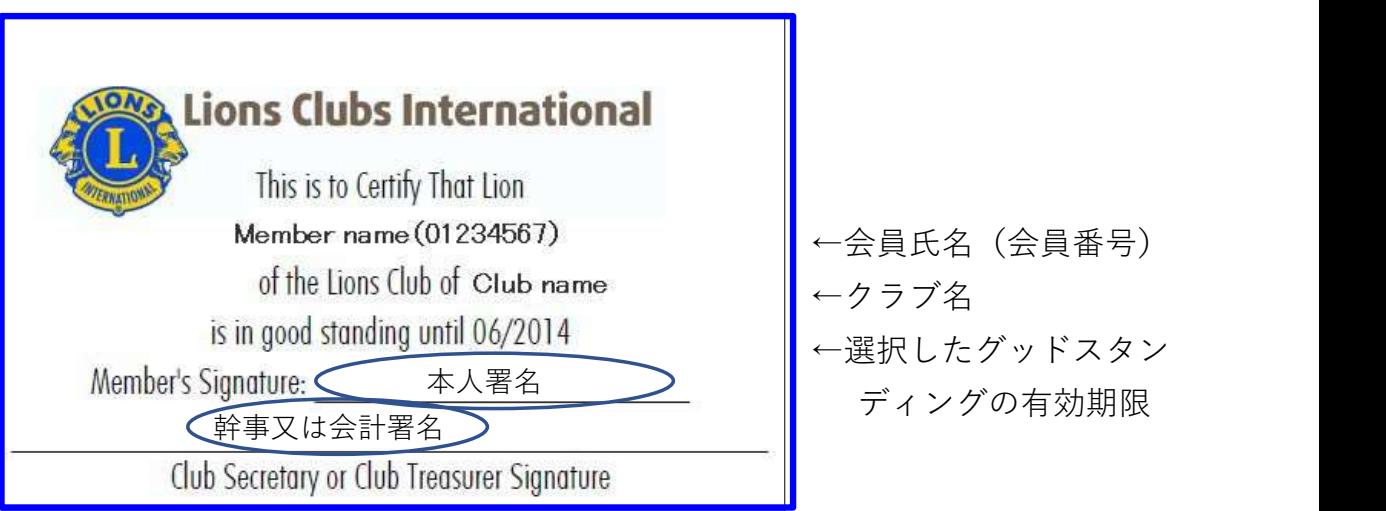

印刷の画面で、"PDFのページサイズに合わせて用紙を選択"にチェックを 入れてから、印刷をします。

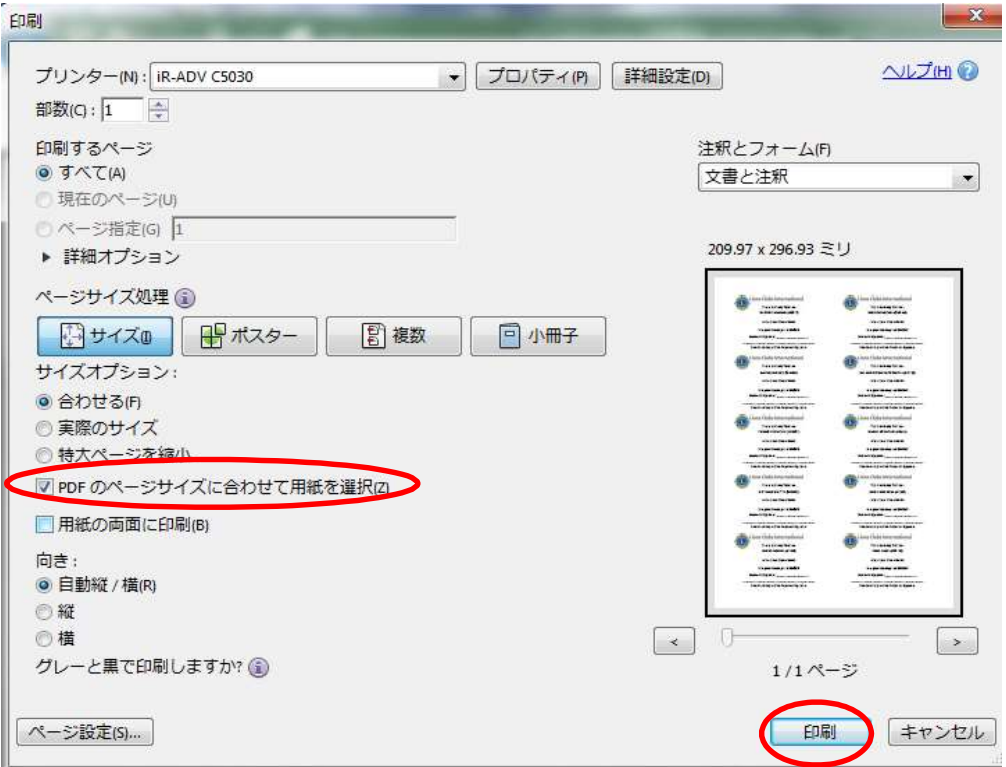

MyLCIにて国際大会代議員登録

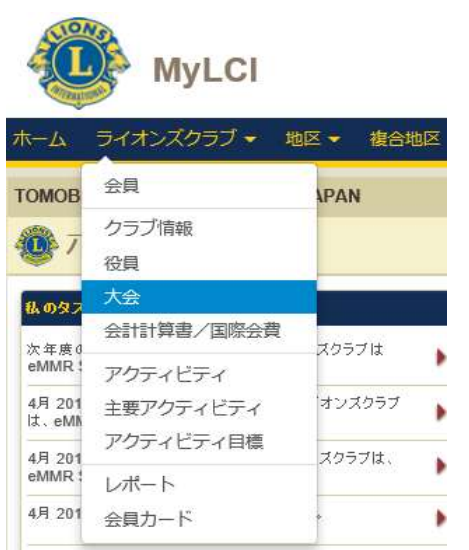

「大会」を選びます

International Convention のところで「代議員を表示」をクリックします。

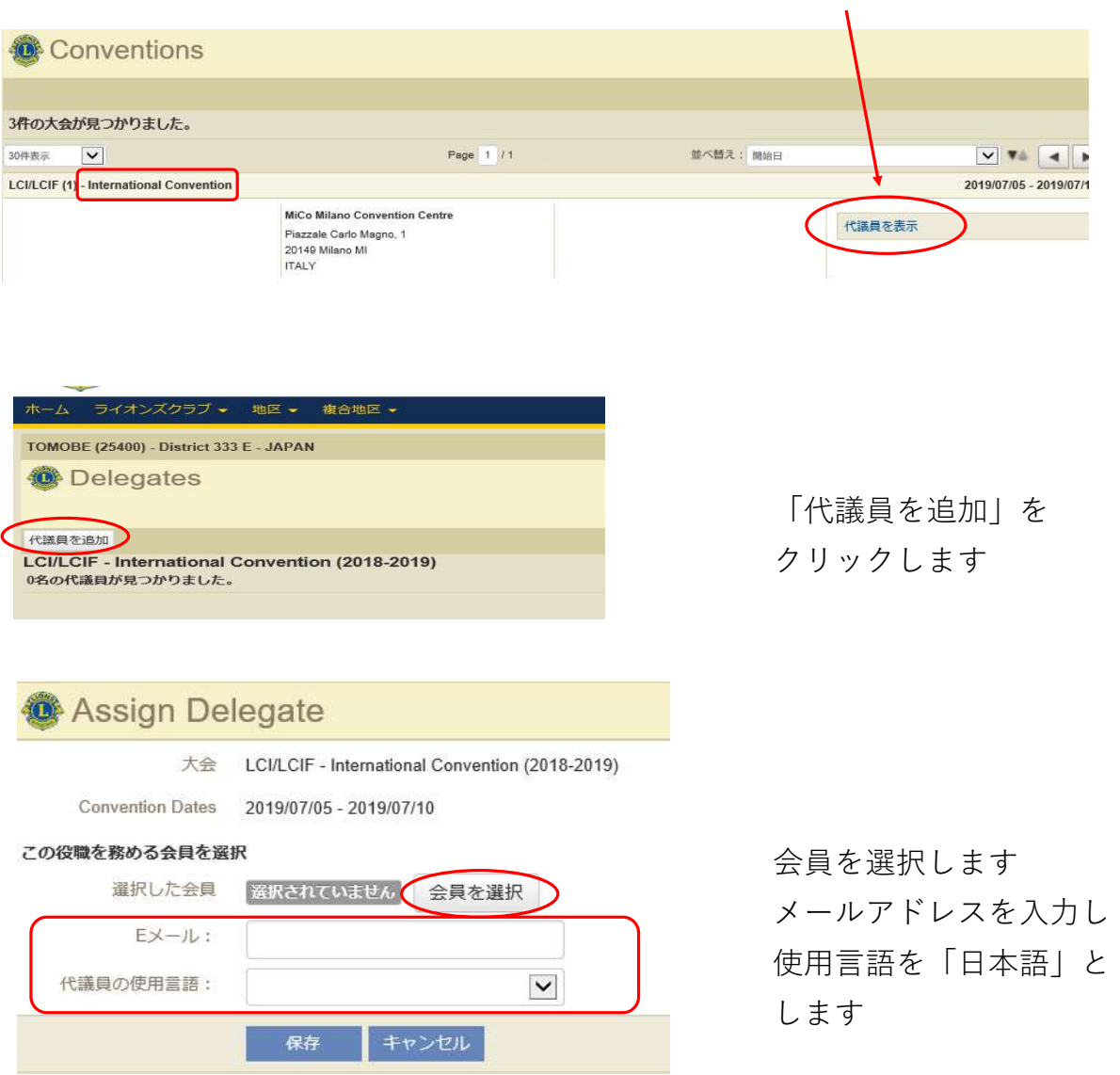

## 国際会費請求書・会計計算書の閲覧

国際協会からの請求書は、オンラインで確認いただくことができます。 会費等の納入が遅れますと、ステータスクオになる可能性がありますので各クラブに おいては、MyLCIより都度ご確認されることをお勧めします。

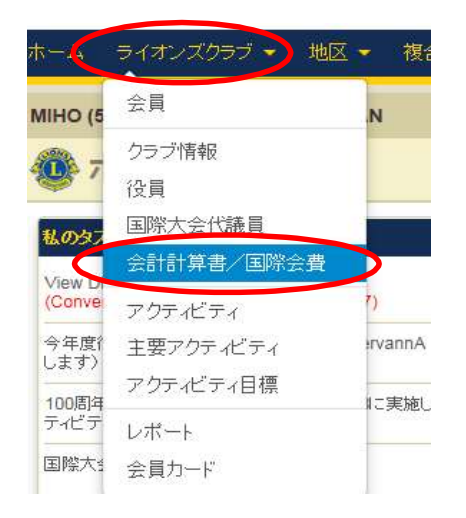

#### 参会計計算書

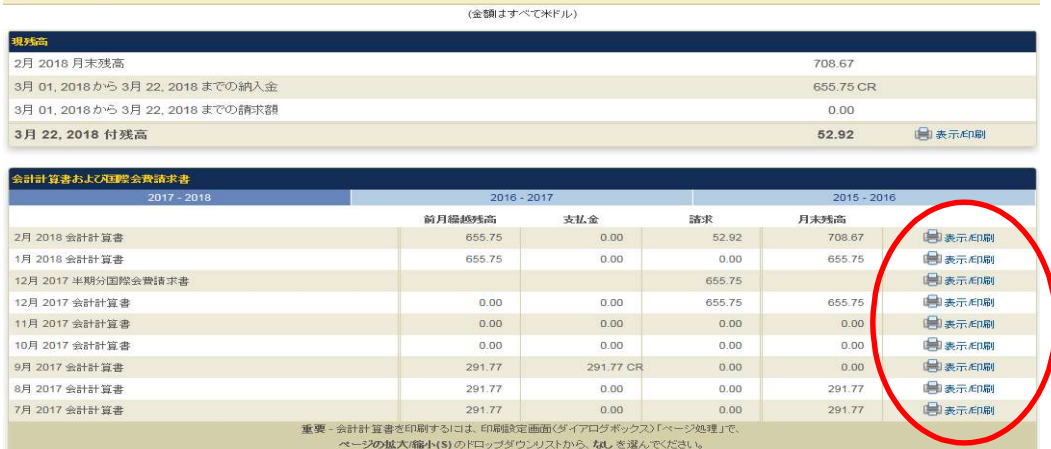

国際本部への送金は、各クラブの専用口座への振込です。eMMR ServannA より 振込先をご確認ください。

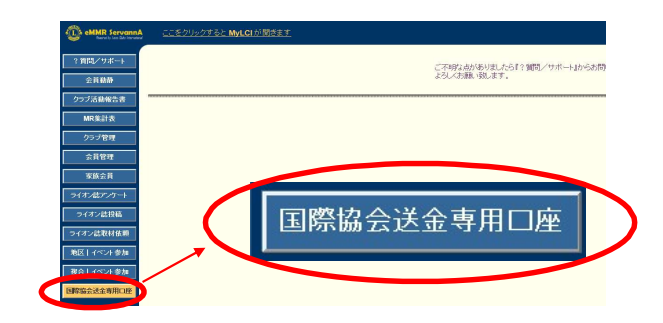

今年度(2022-2023年度)担当者は、

- ・ eMMR ServannAに新たに登録した四役全てのログインアカウントでログイン できるか確認してください。
- ・ ログインアカウント・パスワード一覧表を作成し、次年度役員へお渡しください。

(一覧表 例)

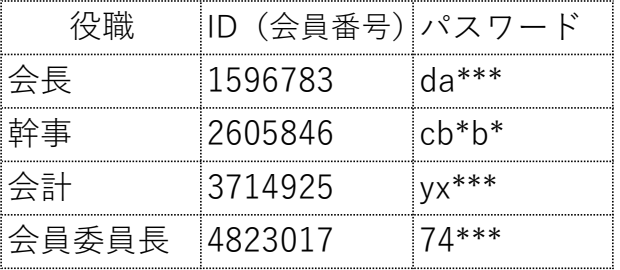

次年度 (2023-2024年度) 担当者は、

- 今年度(2022-2023年度)の報告担当者からいただいた"一覧表"にある 全てのログインアカウント(ログインID・パスワード)でeMMR ServannA に 7月以降アクセスしてログインできることを確認してください。
- ・ 「クラブ管理」ページでクラブ情報の確認をし、事務局や例会情報等変更が あった際は、随時情報の更新を行ってください。
- ・ サバンナ左メニューの「国際協会送金専用口座」をクラブ会計と情報共有 してください。

\* 登録したアカウントでログインできなかった場合: 今年度の会⾧または幹事のログインアカウント(ログインID・パスワード) で eMMR ServannA にログインをし、パスワードを再設定してください。 (次年度の会⾧または幹事のアカウントでログインできる場合は、次年度の ログインアカウントでログインしても良い) (パスワードを変更した場合は、"一覧表" に記載するのを忘れずに!)

今年度(2022-2023年度)のログインアカウントは、2023年7月末まで 利用することができます。